## **Digital Storage Oscilloscope**

GDS-2000A Series

#### **OPTIONS USER MANUAL**

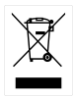

ISO-9001 CERTIFIED MANUFACTURER

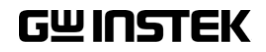

July 2013

This manual contains proprietary information, which is protected by copyright. All rights are reserved. No part of this manual may be photocopied, reproduced or translated to another language without prior written consent of Good Will company.

The information in this manual was correct at the time of printing. However, Good Will continues to improve products and reserves the rights to change specification, equipment, and maintenance procedures at any time without notice.

## **Table of Contents**

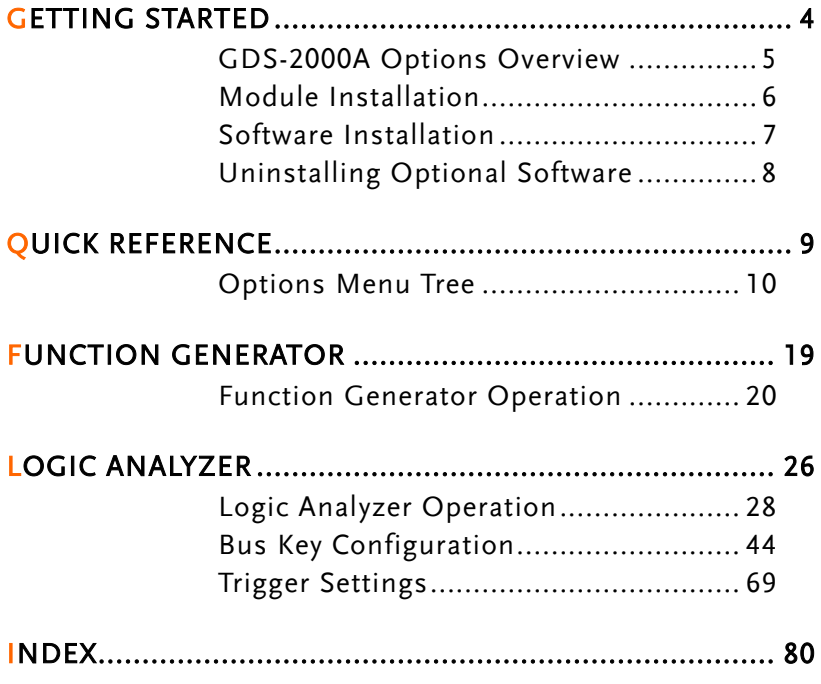

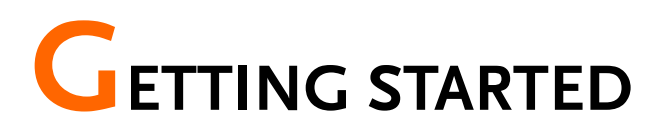

This chapter gives a brief overview of optional modules and software available for the GDS-2000A, how to install or uninstall any options already installed on the scope.

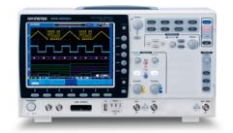

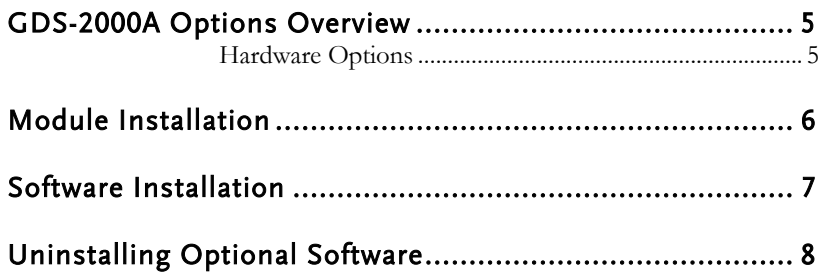

### <span id="page-4-0"></span>GDS-2000A Options Overview

The GDS-2000A has a number of options that can be installed to increase the functionality of the base models. Some of the options are hardware only, and some of the options require both hardware modules and software to be installed. Below is a list of options available for the GDS-2000A.

GW Instek will continue to develop modules and optional software. Please see the GW Instek website or see your local distributor for further updates.

#### <span id="page-4-1"></span>Hardware Options

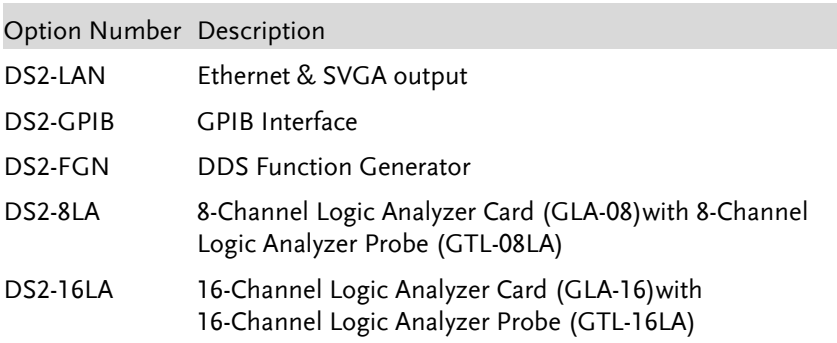

### <span id="page-5-0"></span>Module Installation

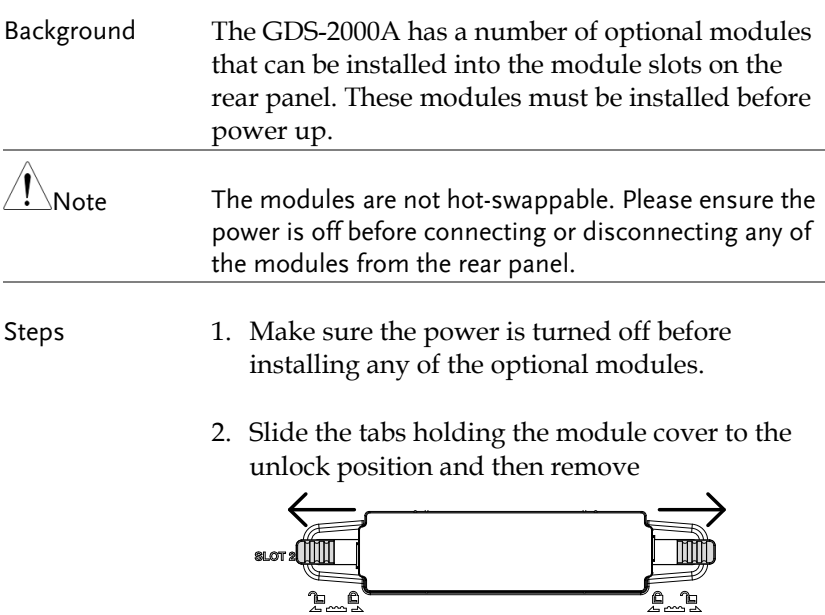

3. Install the optional module. Be sure to make sure that the groves on the module line-up to the slots in the module bay.

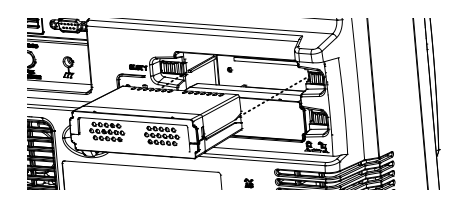

- 4. Slide the tabs back into the lock position.
- 5. Install the corresponding optional software, if any. See the next section for installation instructions.

## <span id="page-6-0"></span>Software Installation

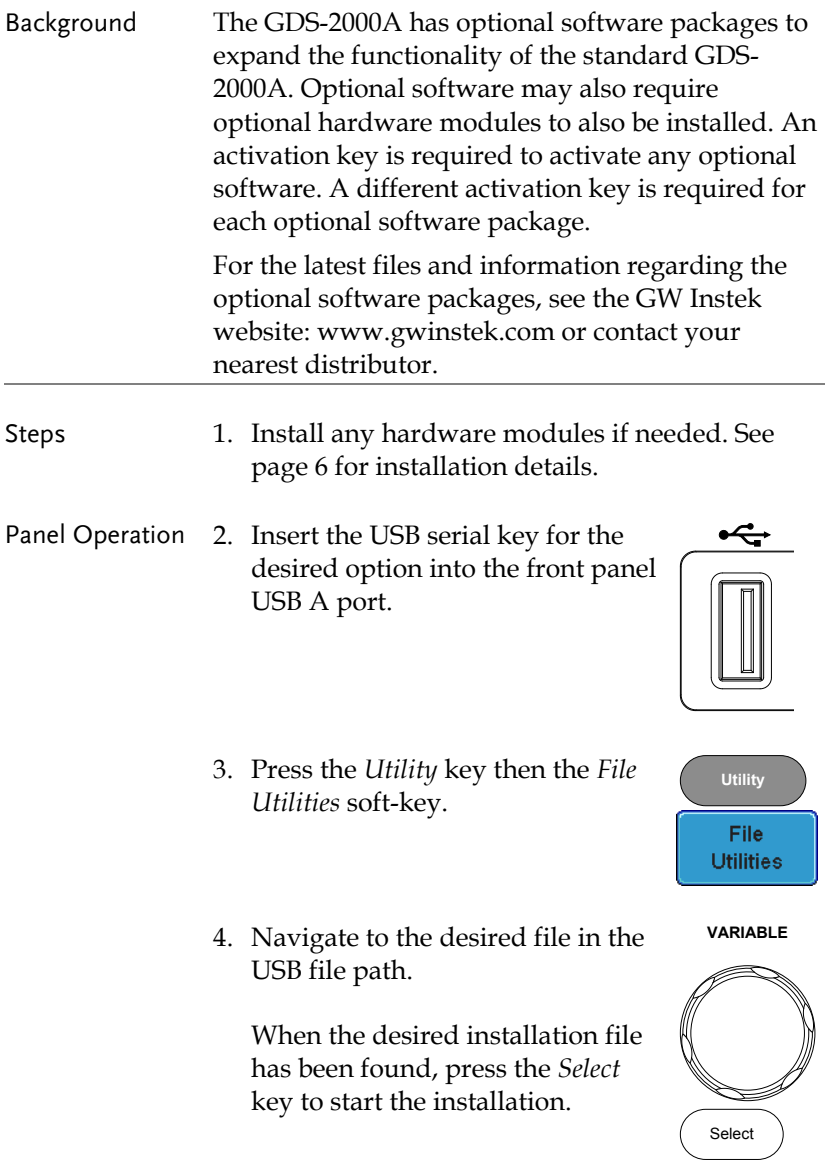

- 5. The installation will complete in a few seconds. When finished a pop-up message will appear asking you to restart the GDS-2000A.
- 6. Restart the GDS-2000A.

## <span id="page-7-0"></span>Uninstalling Optional Software

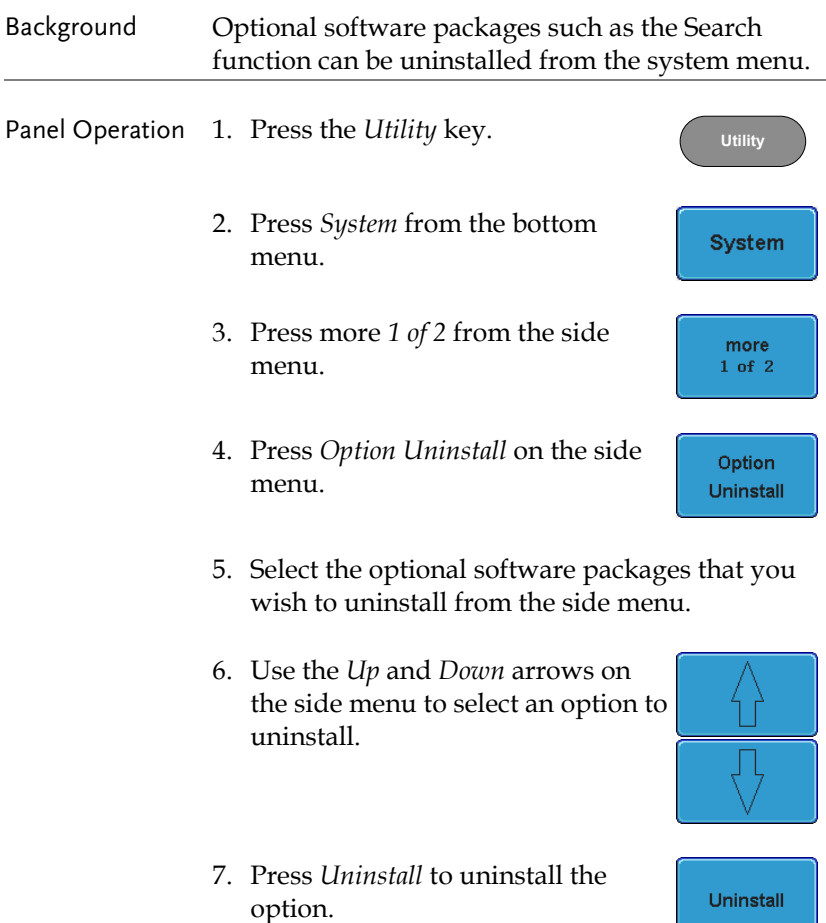

# QUICK REFERENCE

This chapter describes the menu tree for the option software.

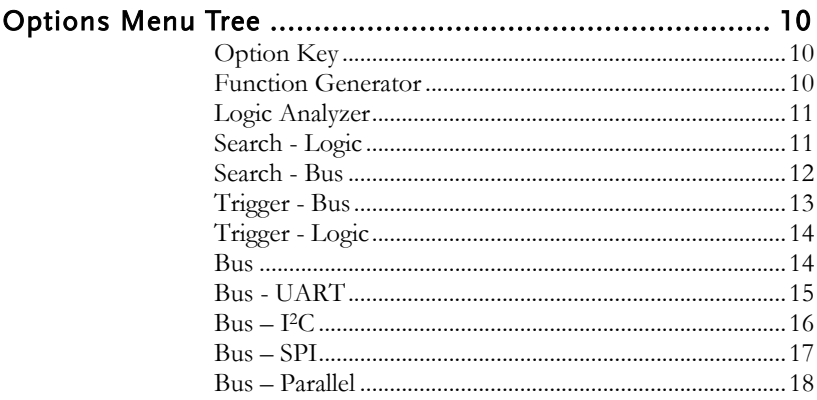

### <span id="page-9-0"></span>Options Menu Tree

#### <span id="page-9-1"></span>Option Key

Accesses the functions in the Option menu.

Option

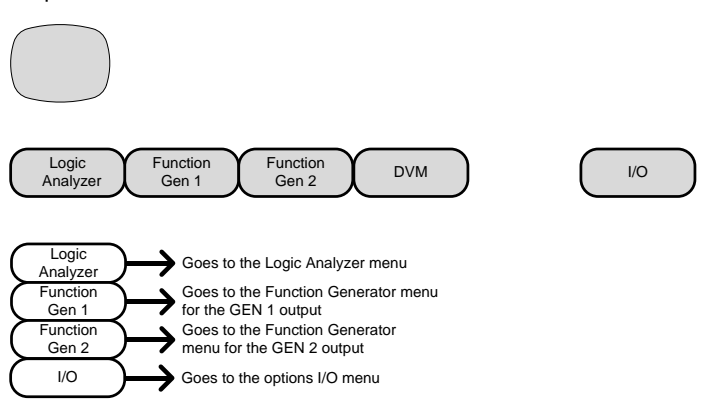

<span id="page-9-2"></span>\*Note: Any option that is not installed will be grayed-out.

#### Function Generator

Setup the Function Generator output.

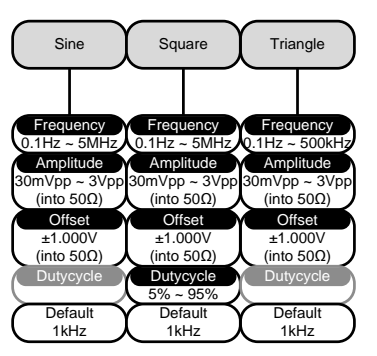

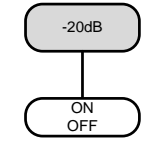

#### Logic Analyzer

<span id="page-10-0"></span>Setup the Logic Analyzer inputs.

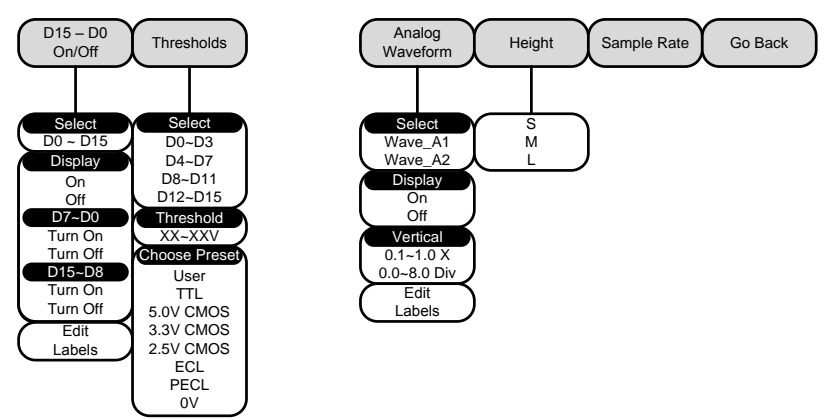

#### <span id="page-10-1"></span>Search - Logic

Set the Search function for logic events.

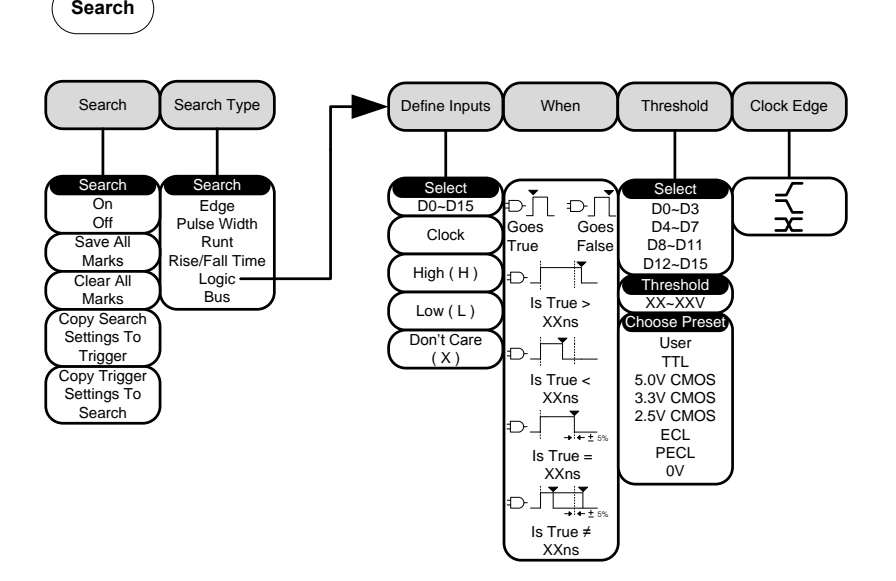

#### <span id="page-11-0"></span>Search - Bus

Set the Search function for bus events. Note: The source bus is determined from the bus trigger settings.

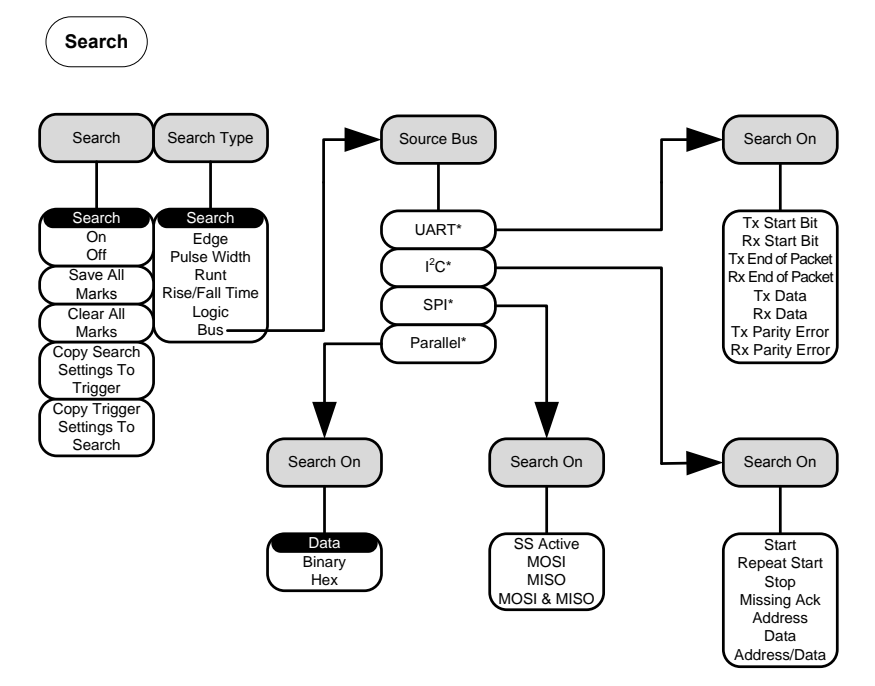

\*The source bus is determined from the bus trigger settings.

<span id="page-12-0"></span>Trigger - Bus

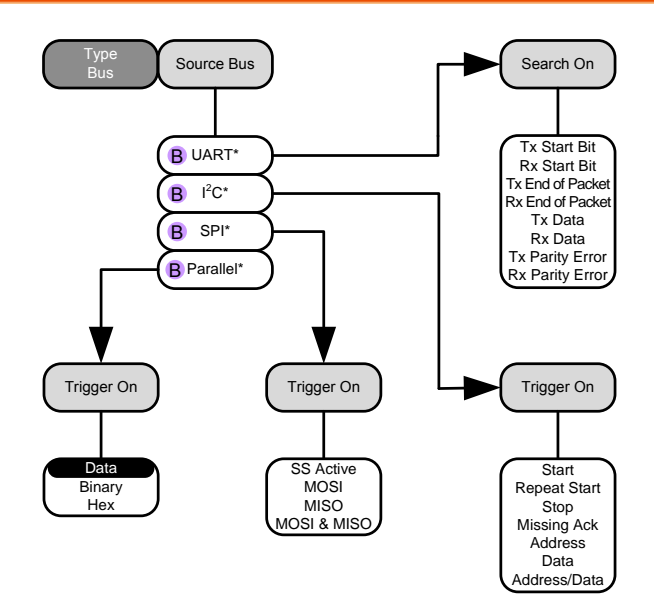

\*The source bus is set in the bus menu.

#### <span id="page-13-0"></span>Trigger - Logic

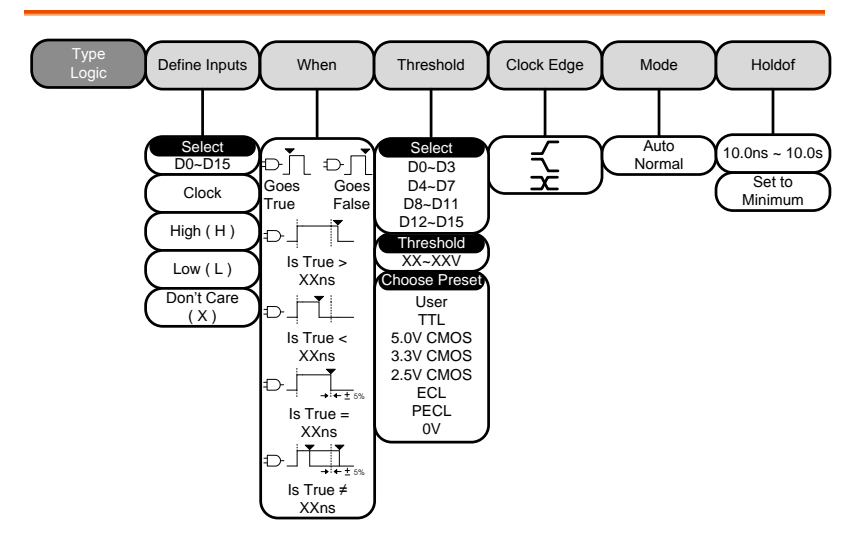

<span id="page-13-1"></span>\*The source bus is determined from the bus menu.

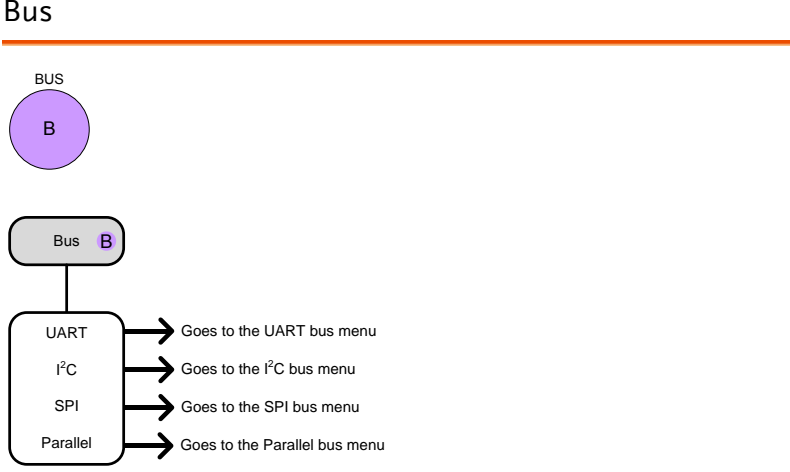

#### Bus

#### <span id="page-14-0"></span>Bus - UART

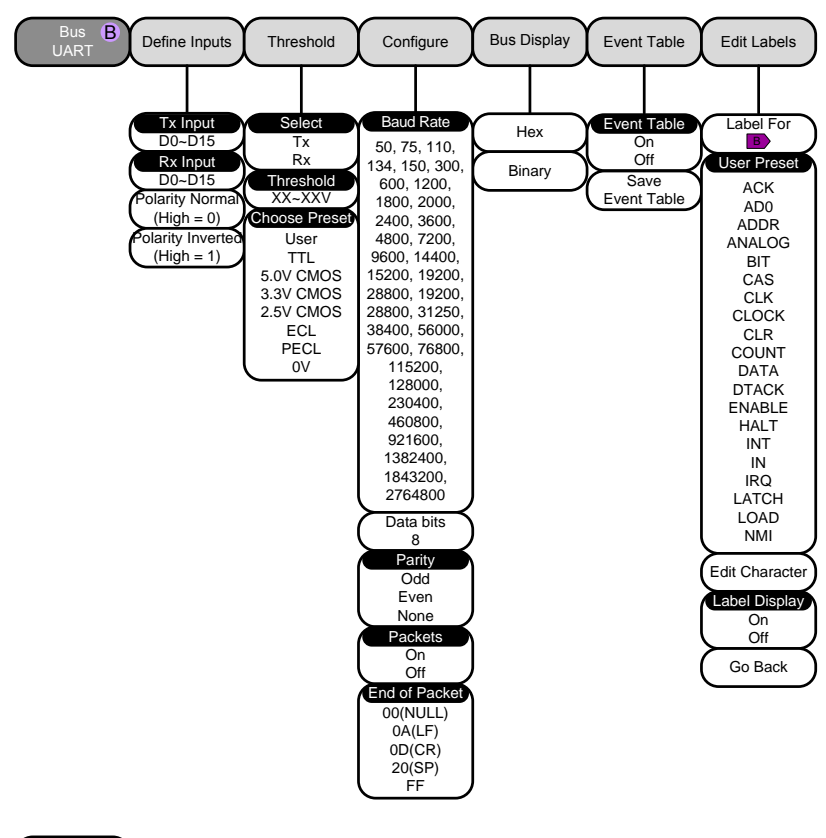

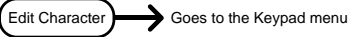

<span id="page-15-0"></span> $Bus - l^2C$ 

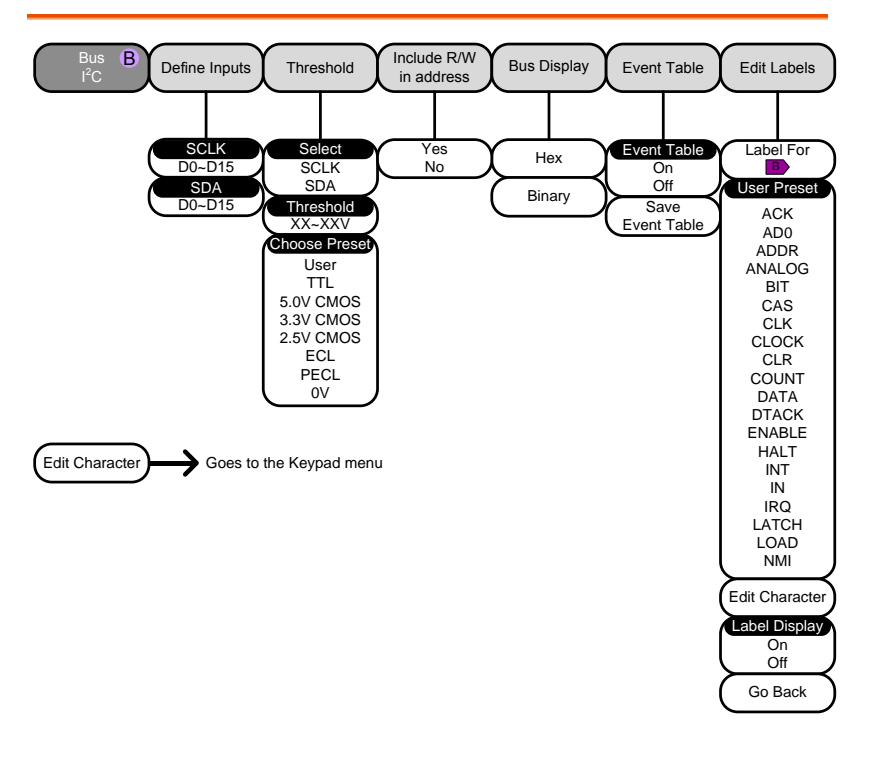

<span id="page-16-0"></span>Bus – SPI

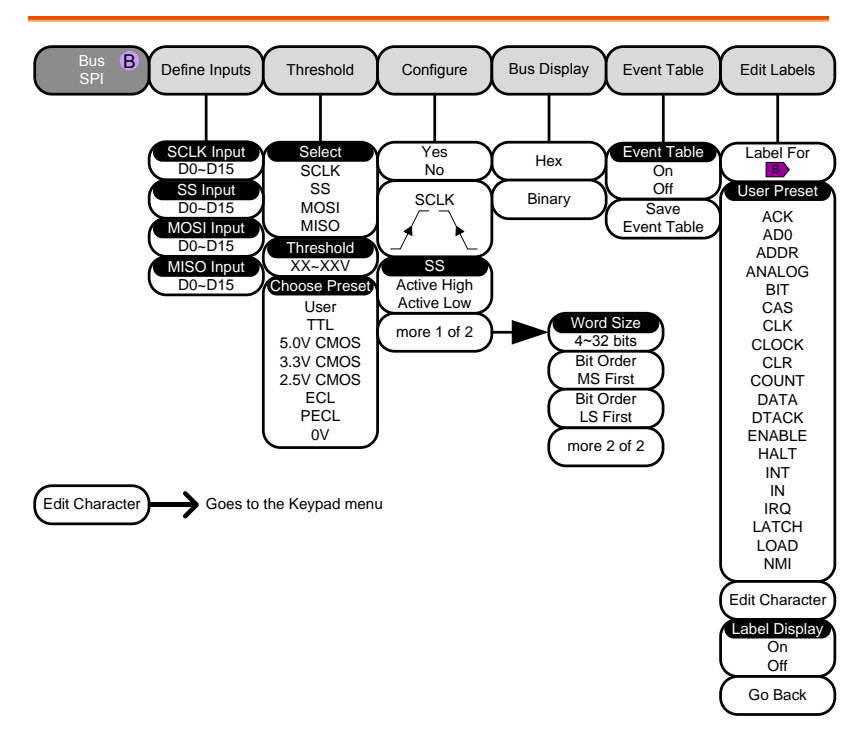

#### <span id="page-17-0"></span>Bus – Parallel

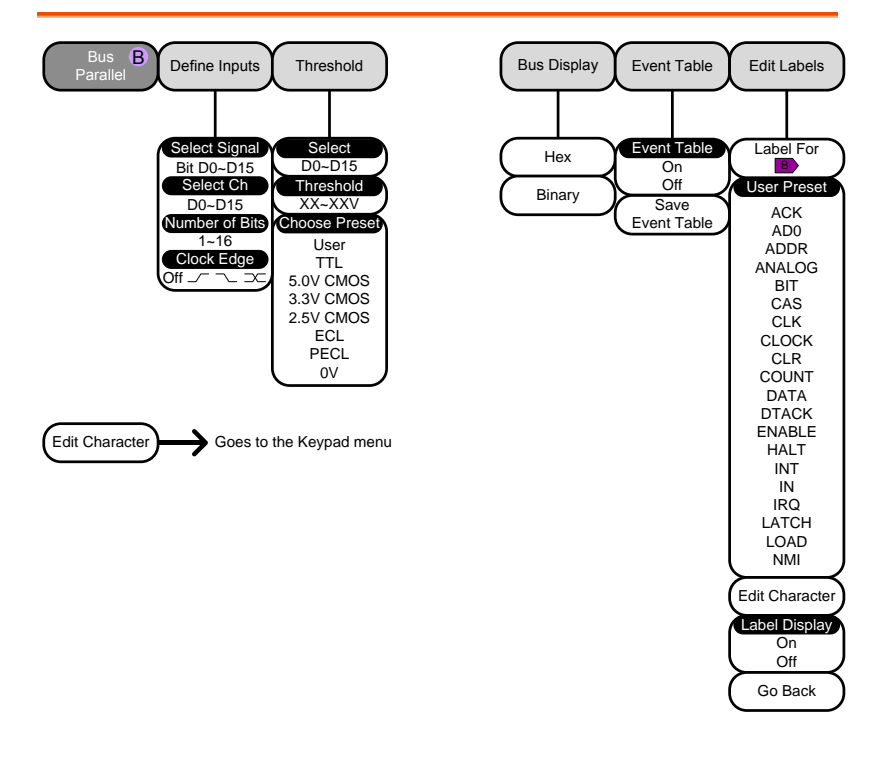

## **FUNCTION GENERATOR**

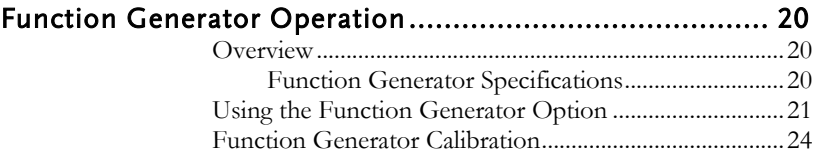

## <span id="page-19-0"></span>Function Generator Operation

<span id="page-19-1"></span>Overview

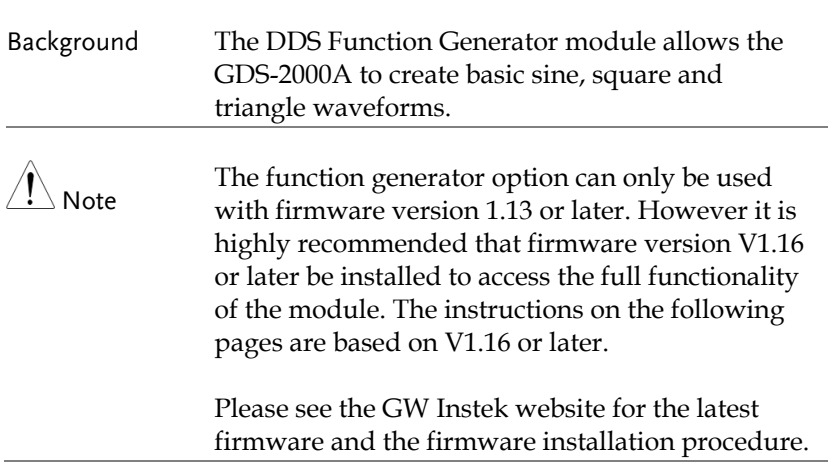

#### <span id="page-19-2"></span>Function Generator Specifications

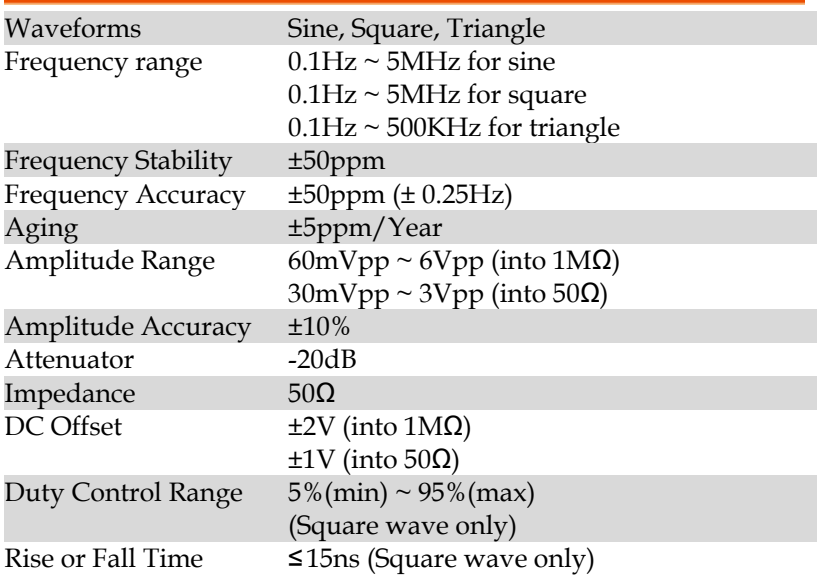

#### <span id="page-20-0"></span>Using the Function Generator Option

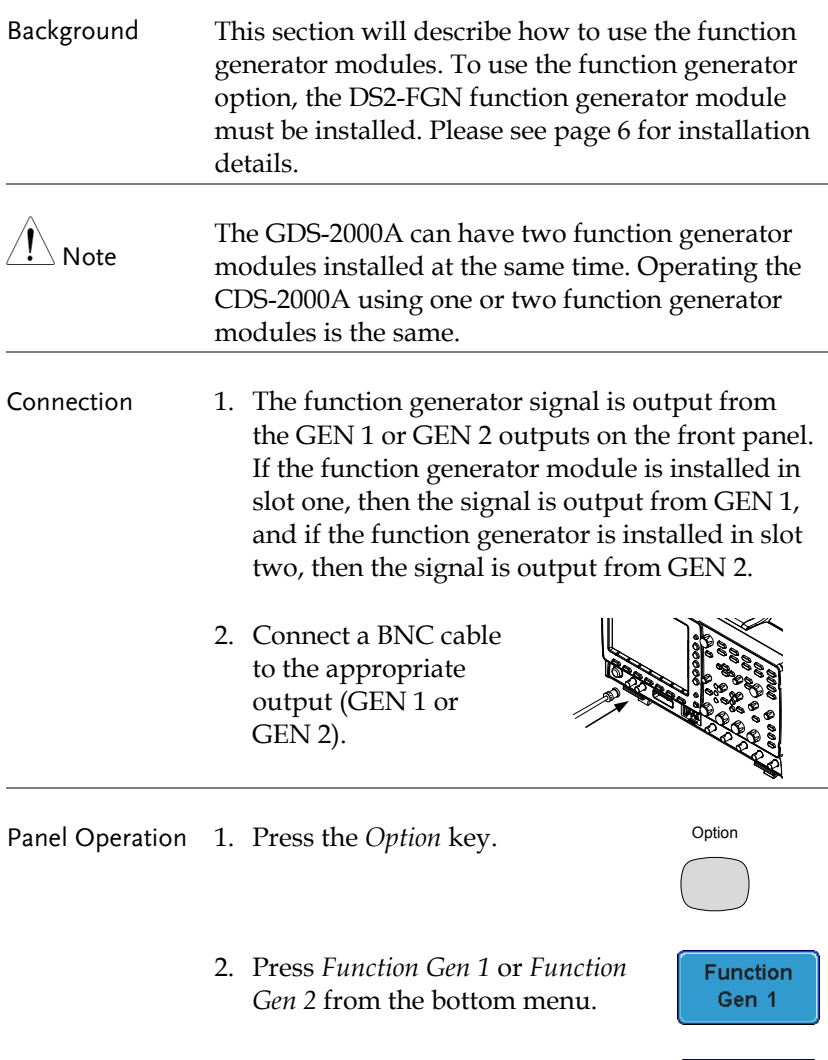

Sine

4. Press *Frequency* from **User** Frequency  $\ddot{\bullet}$  $100$  mHz **User** the side menu. 1.0000МНz  $1$  Hz 10 Hz Use the Variable 100 Hz knob to highlight  $1$  kHz 10 kHz either *User* or a preset 100 kHz frequency base unit.  $1$  MHz

The frequency can now be adjusted using fine adjustment or coarse adjustment:

Range  $100mHz \sim 5MHz$  (500kHz for triangle)

#### COARSE ADJUSTMENT:

Press the *Frequency* soft-key again to reduce the frequency menu.

- Use the *Variable* knob to adjust the frequency at the selected base unit.
- The adjusted frequency will automatically be saved to the *User* variable.

#### FINE ADJUSTMENT:

Press the *Select* key. The frequency can now be adjusted one digit at a time.

- Use the *Left* and *Right* soft-keys to select a digit.
- Use the *Variable* knob to adjust the digit.
- Pressing the *Default* soft-key will return the frequency back to the default base unit. (not available for the *User* variable)
- Press *Go Back* when you have finished editing the frequency.
- The adjusted frequency will automatically be saved to the *User* variable.

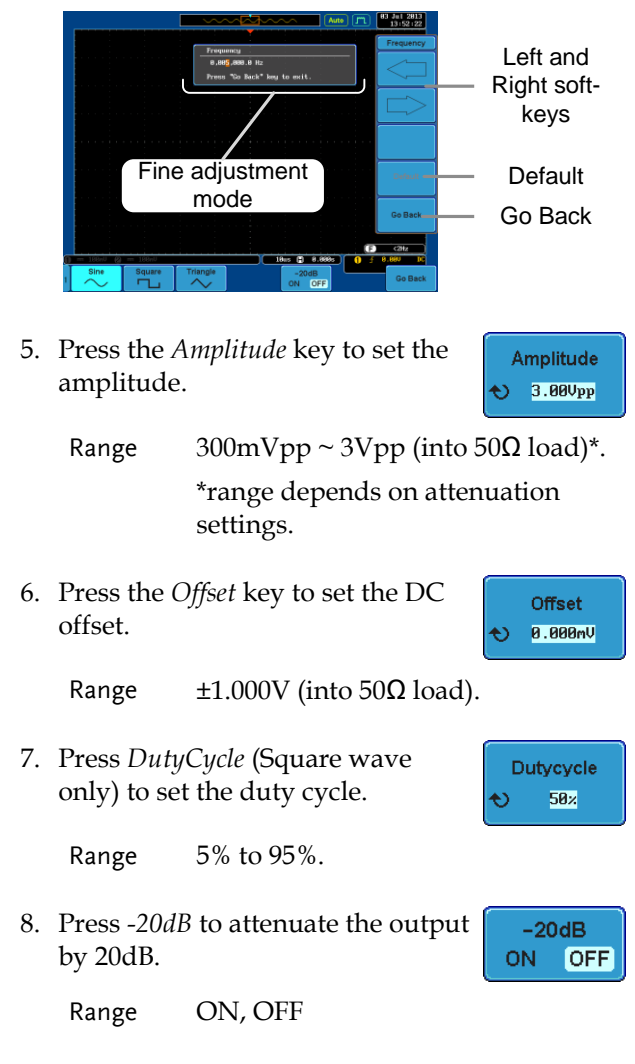

9. The signal will be output immediately from the GEN 1 or GEN 2 outputs.

#### <span id="page-23-0"></span>Function Generator Calibration

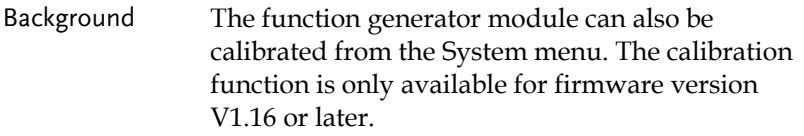

Connection Connect the GEN 1 or GEN 2 output (depending on which module slot the function generator is installed in) to CH1 using a BNC cable.

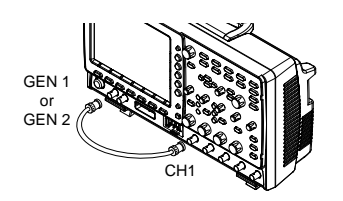

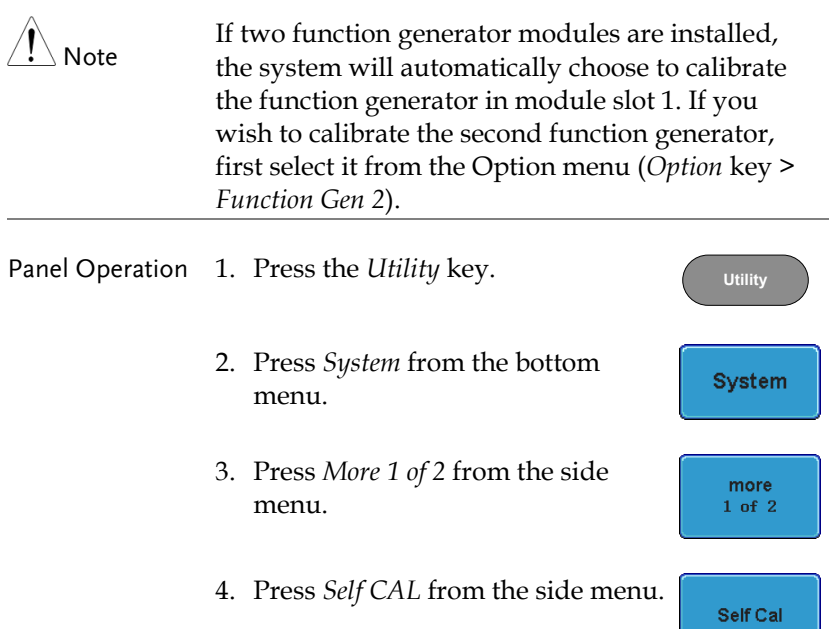

5. Press *Function Generator* from the side menu.

**Function** Generator

Wait a few moments for the calibration to finish. "Complete" will be displayed on the screen when the calibration has completed.

 If the calibration fails, please check the connection and perform the calibration procedure again.

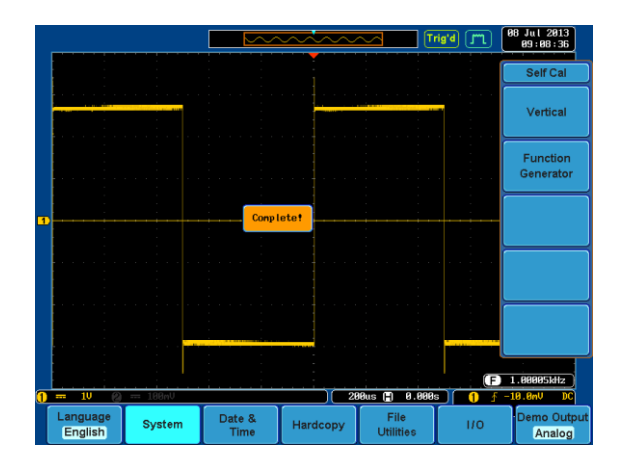

# **LOGIC ANALYZER**

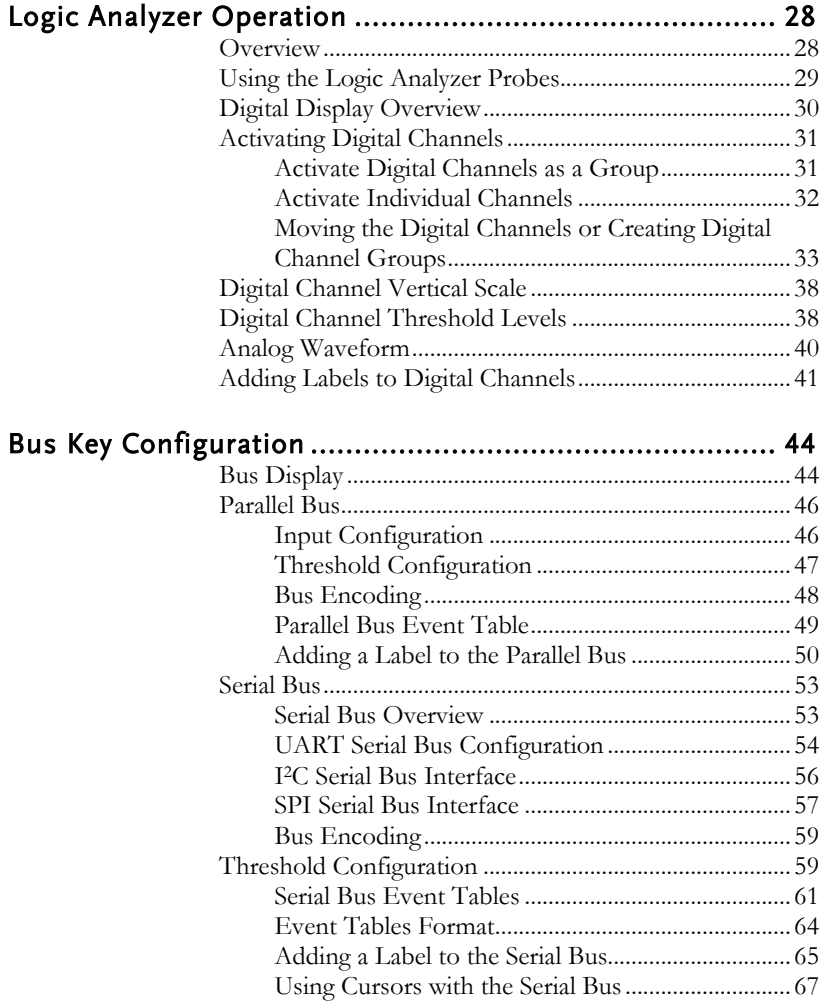

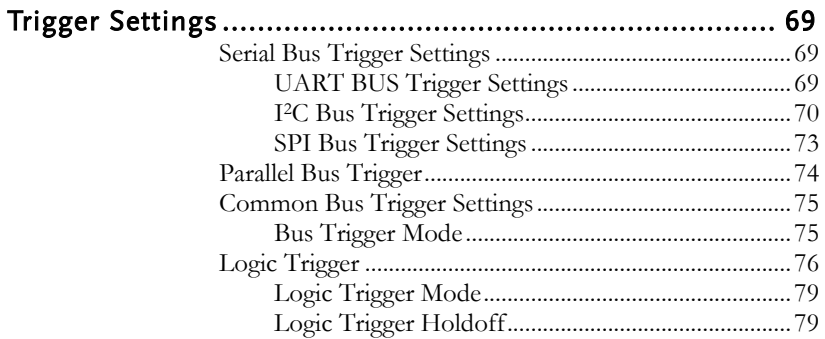

## <span id="page-27-0"></span>Logic Analyzer Operation

#### <span id="page-27-1"></span>Overview

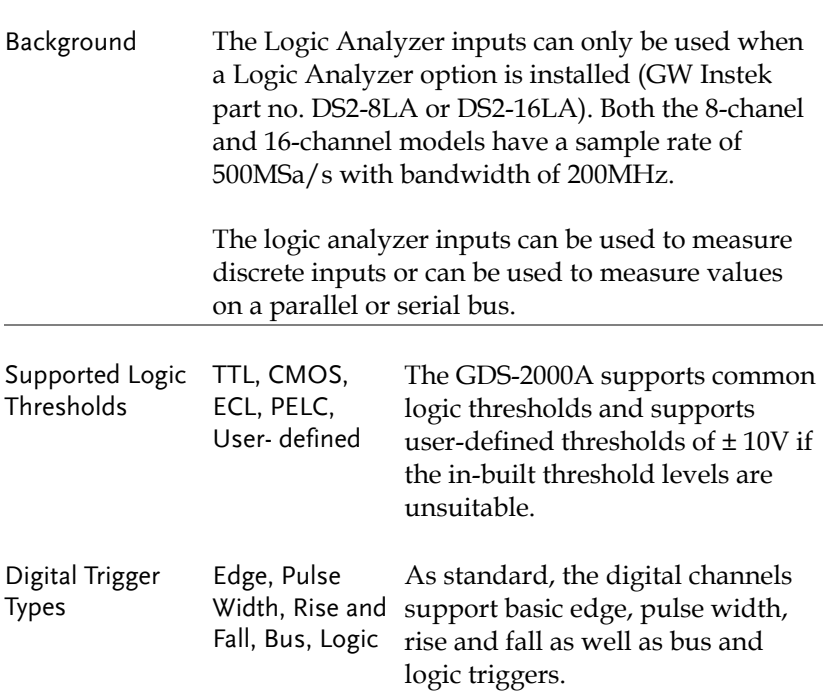

#### <span id="page-28-0"></span>Using the Logic Analyzer Probes

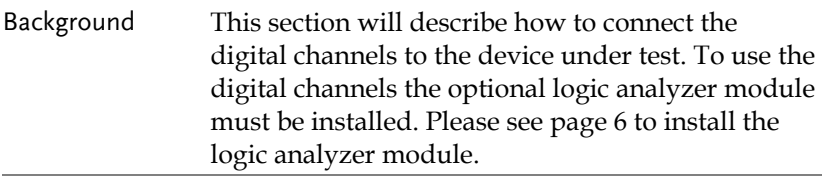

- Connection 1. Turn the DUT off to protect it from being short circuited when the probes are attached.
	- 2. Insert the Logic Analyzer probe into the Logic Analyzer input.

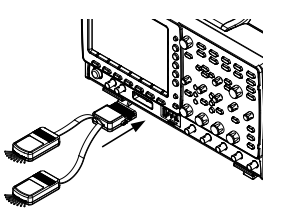

3. Connect the ground lead from the logic analyzer probe to the circuit ground on the DUT.

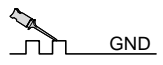

- 4. Connect another probe lead to a point of interest on the circuit. Make note of which probe lead is connected to which point.
- 5. Repeat step 3 with any remaining probes.

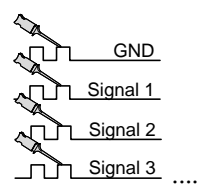

#### <span id="page-29-0"></span>Digital Display Overview

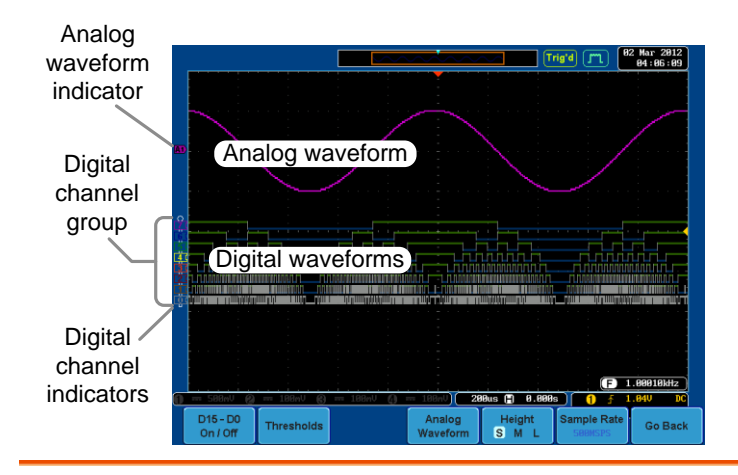

Analog Waveform Used to show the position of the analog waveform Indicator outputs.

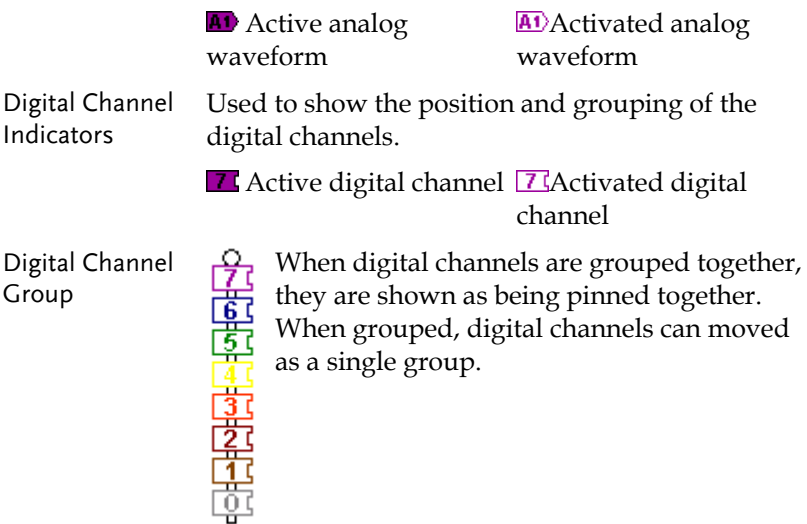

#### Activating Digital Channels

<span id="page-30-0"></span>The digital channels can be initially turned on in groups of 8 or individually.

<span id="page-30-1"></span>Activate Digital Channels as a Group

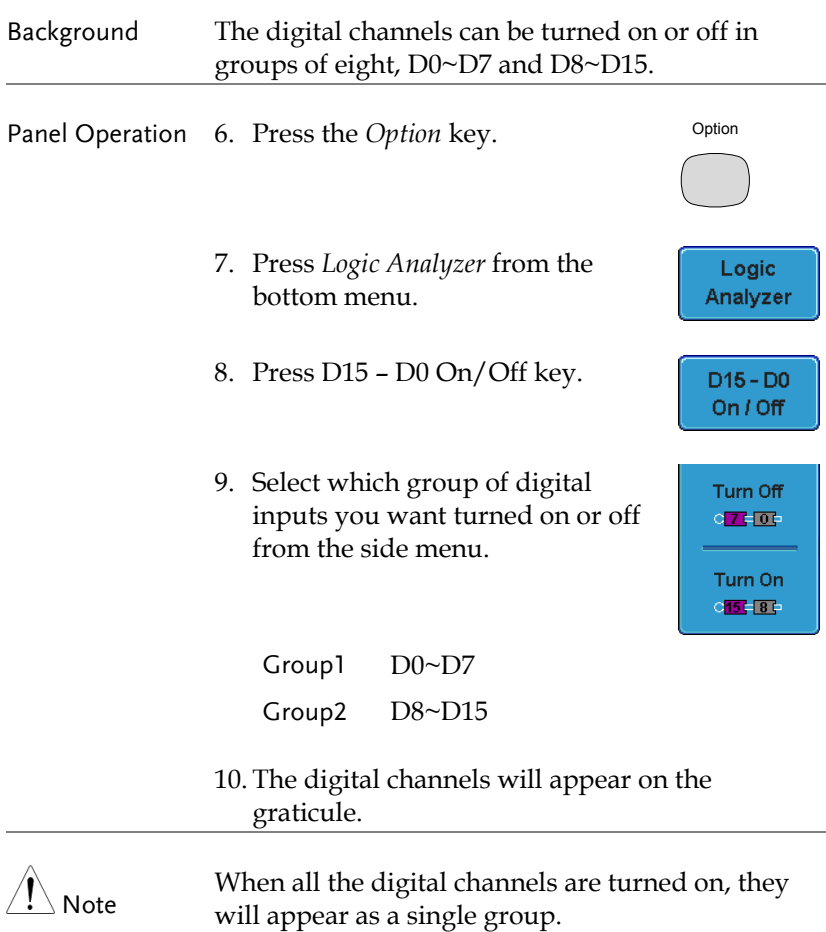

#### <span id="page-31-0"></span>Activate Individual Channels

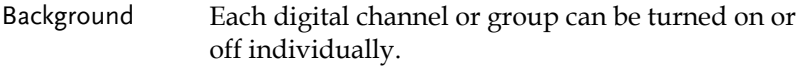

- Panel Operation 1. Press the *Select* soft-key.
	- 2. Use the variable knob to highlight a channel or a group.

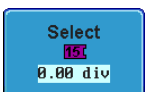

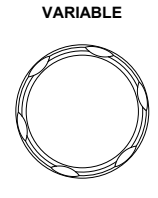

3. A 'tick' next to a particular channel or group indicates that that channel or group is currently on.

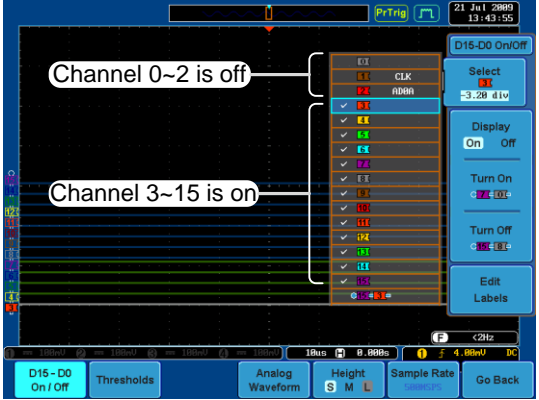

4. Press the *Display* soft-key or the *Select* key to toggle the selected channel or group on or off.

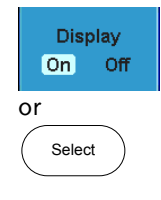

5. Press the *Select* soft-key again to reduce the menu.

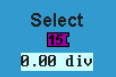

Note Channels can also be selected just by turning the variable knob when the mode is set to LA move mode. In this mode the selected channel or group will be shown on the Select soft-key. However this method will only show those channels/groups that have already been turned on. See page [33](#page-32-0) for details.

#### <span id="page-32-0"></span>Moving the Digital Channels or Creating Digital Channel Groups

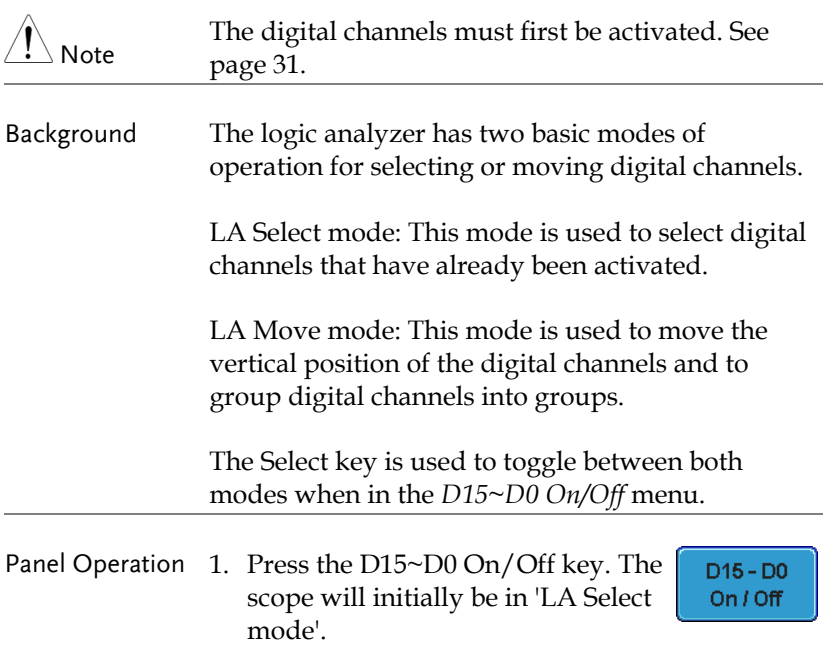

**VARIABLE**

2. Use the variable knob to choose a channel or group. The selected channel/group will be shown on the Select key. Only channels that have been activated can be selected this way.

Below, channel 4 is selected.

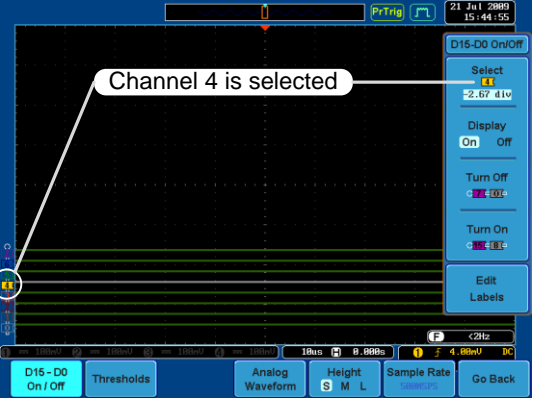

Note: If the Variable knob cannot select a channel, press the Select key to toggle the scope into 'LA Select mode'.

3. Press the *Select* key. The mode toggles from 'LA Select mode' to 'LA Move mode'.

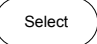

A message will indicate which mode is currently active.

The Move mode is used to move the digital channel position on the graticule as well as to group the channels. If you turned on all the digital channels, you will notice that they are already grouped as a single group.

You can tell when it is in move mode as the selected channel/group flashes and the labels for the other channels/groups become grayed out.

Channel 4 is in the 'Move' mode and the labels for the 4 other channels are grayed out

4. Use the variable knob to position the selected channel/group:

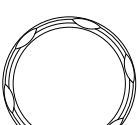

**VARIABLE**

If you position the channel indicator over the next/previous channel, it will split the group into 2.

Split the group above the selected channel:

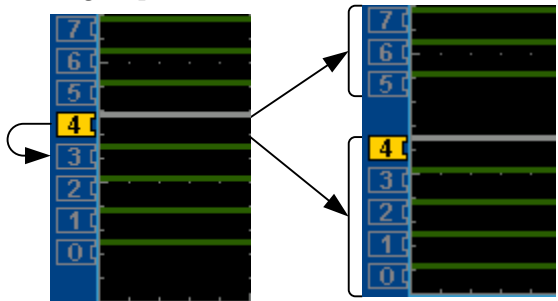

Split the group below the selected channel:

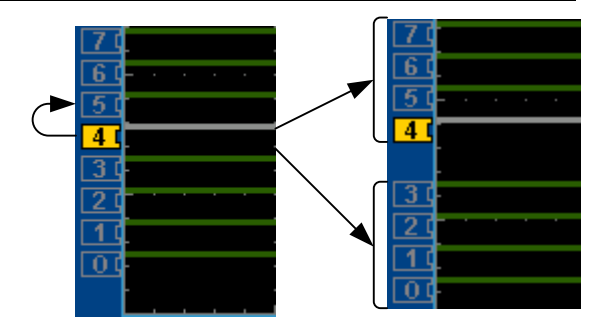

If you continue to move the channel indicator past the next/previous channel, it will move the indicator anywhere within that group.

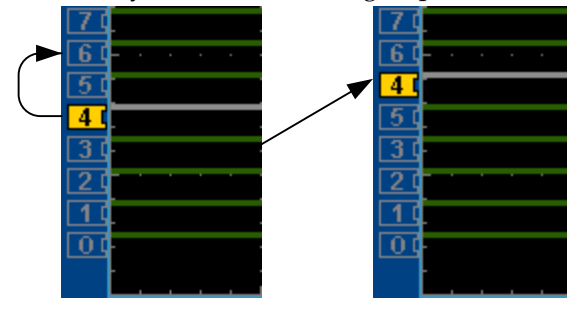

5. If you move the indicator *outside* of the group, it will remove the selected channel from the group.

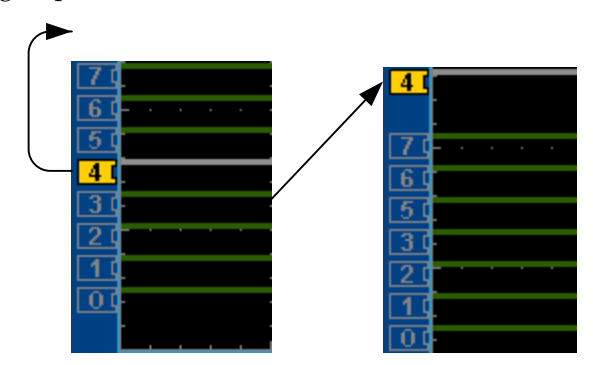
6. Press the *Select* key again. This will return you to the LA Select mode.

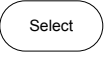

You can tell when it is in the Select mode as no channel will be grayed out.

## Digital Channel Vertical Scale

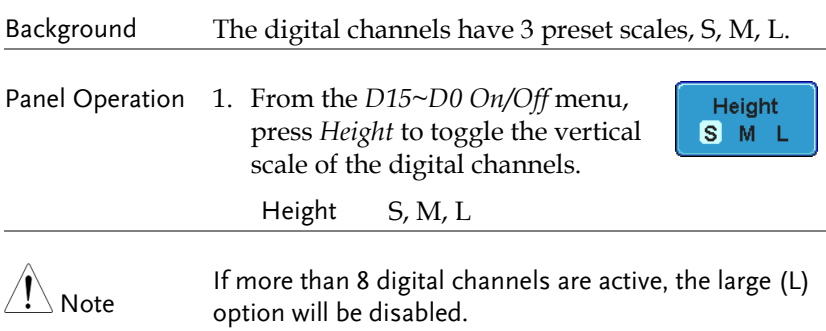

# <span id="page-37-0"></span>Digital Channel Threshold Levels

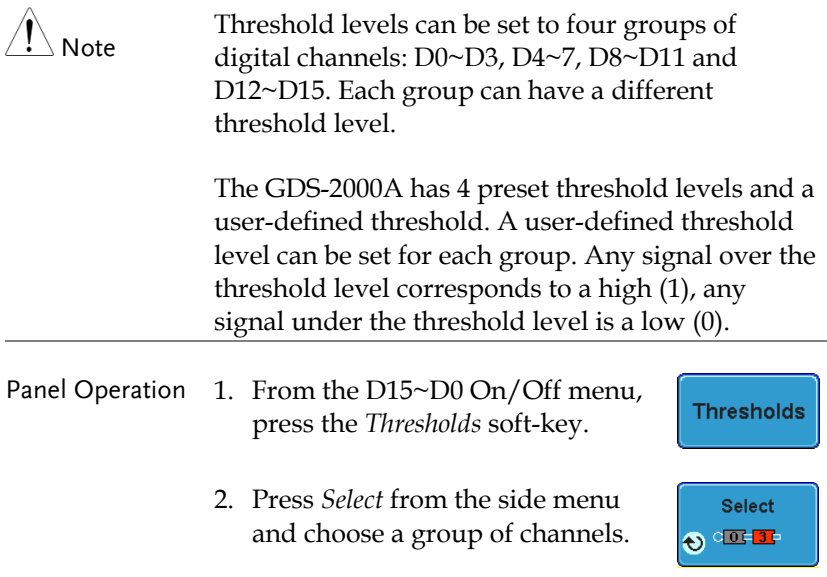

3. Press *Choose Preset* to select a preset logic threshold.

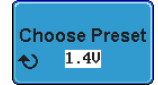

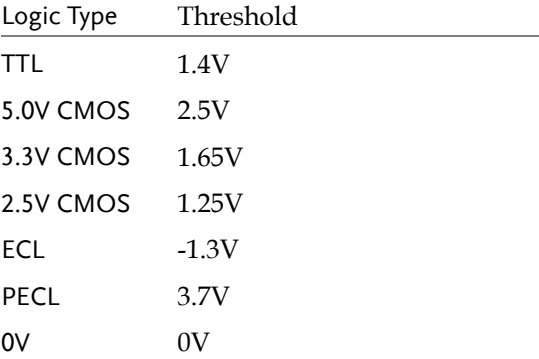

4. Press *Threshold* to set a user defined threshold for the currently selected group.

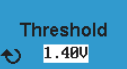

Range ±10V

#### Analog Waveform

Background The analog waveform function combines the digital channel inputs into two 8-bit analog waveforms. The analog waveforms are created from the digital channel groups D0~7 and D8~15.

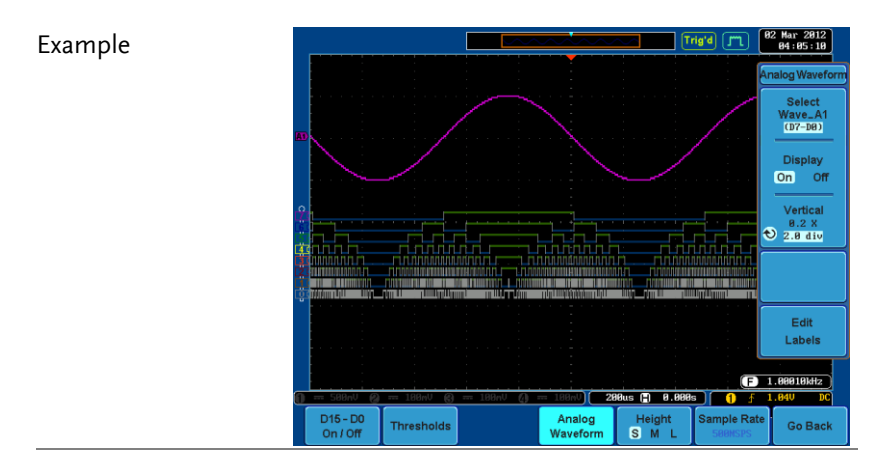

Panel Operation 1. Press the *Option* key.

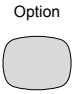

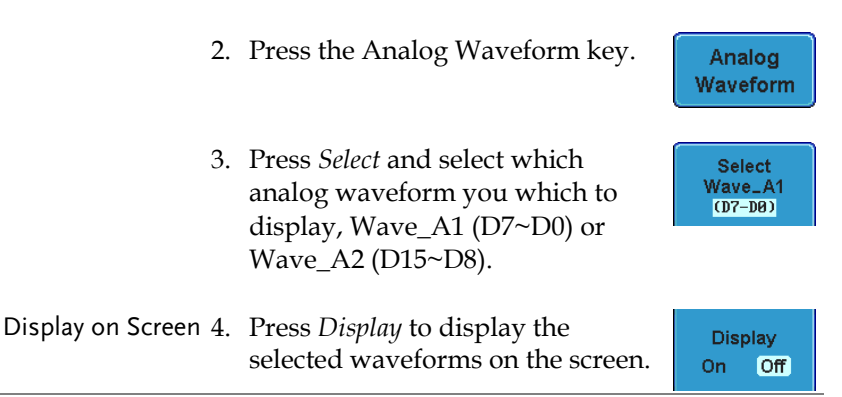

**40**

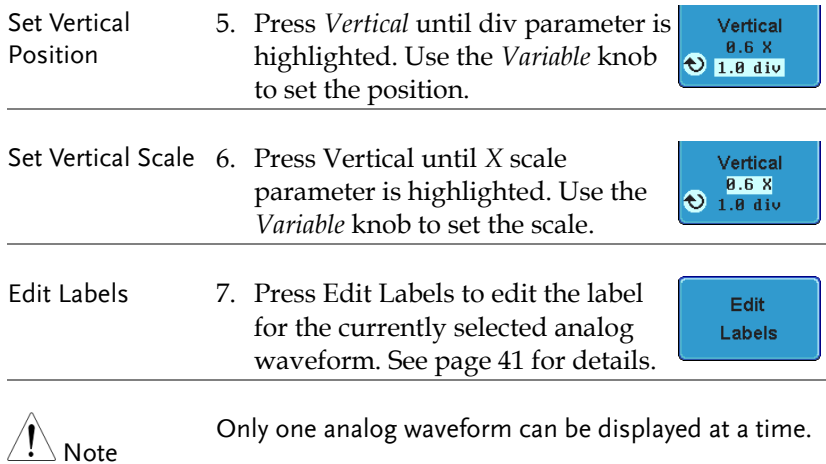

# <span id="page-40-0"></span>Adding Labels to Digital Channels

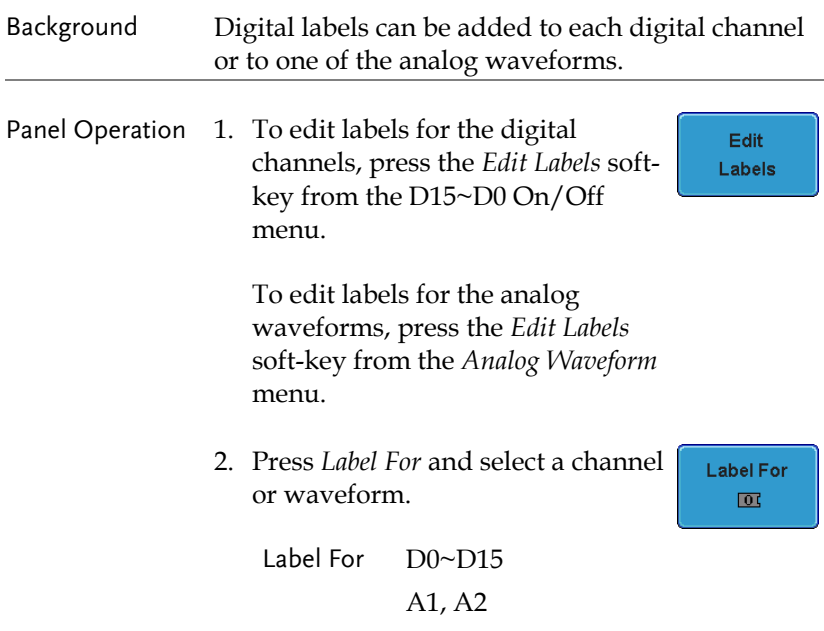

- 3. To choose a preset label, Press *User Preset* from the side menu and choose a label.
	- Labels ACK, AD0, ADDR, ANALOG, BIT, CAS, CLK, CLOCK, CLR, COUNT, DATA, DTACK, ENABLE, HALT, INT, IN, IRQ, LATCH, LOAD, NMI
- Edit Label 4. Press *Edit Character* to edit the current label.

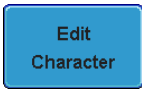

**User Preset ACK** 

5. The Edit Label window appears.

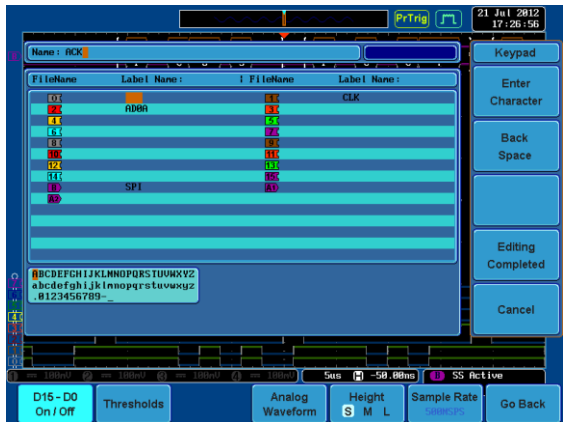

6. Use the Variable knob to highlight a character.

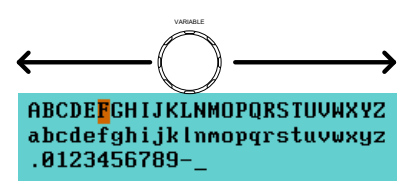

# GWINSTEK

#### **LOGIC ANALYZER**

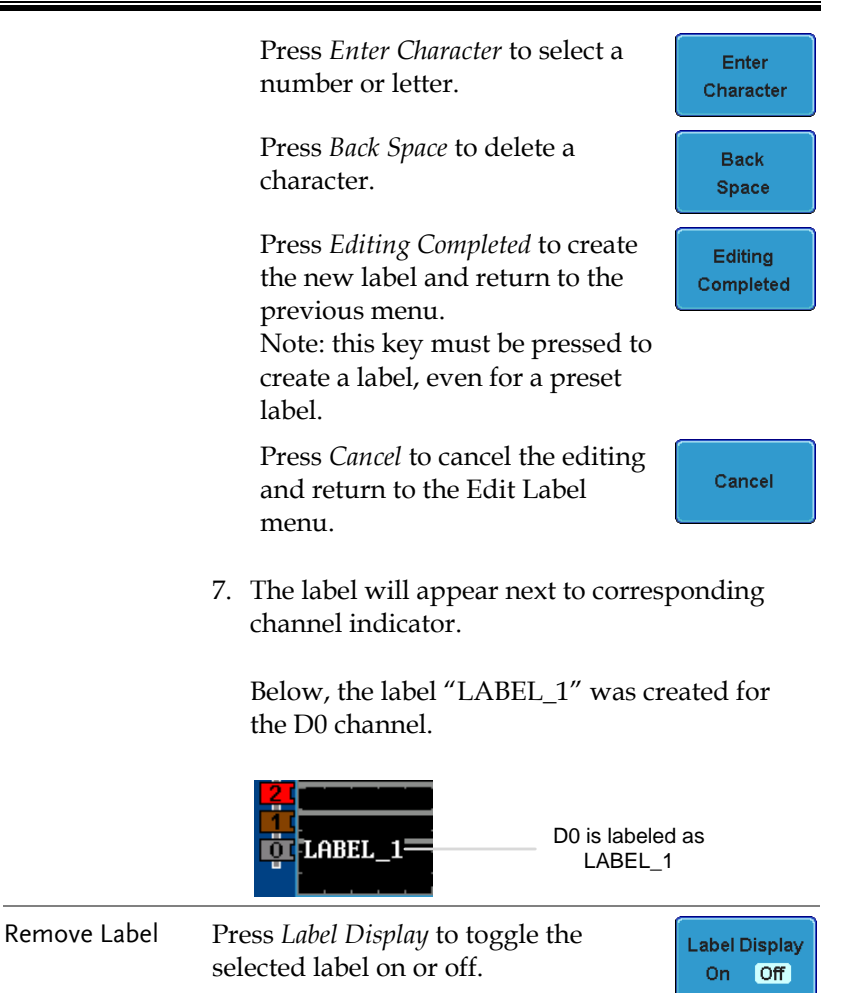

# Bus Key Configuration

The Bus key is used to configure the Parallel and Serial bus inputs. The Bus menu also features an event tables to track and save your bus data.

Bus Display

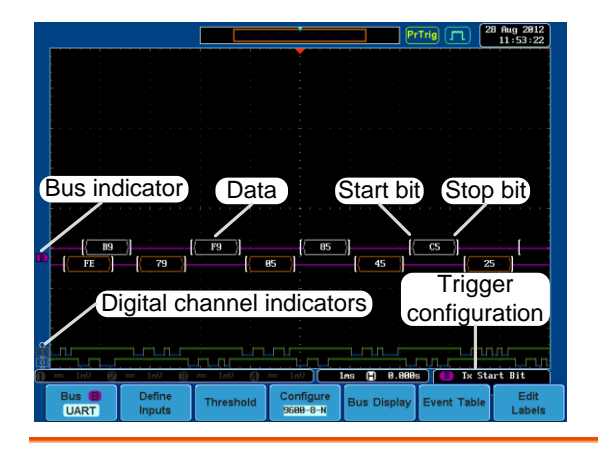

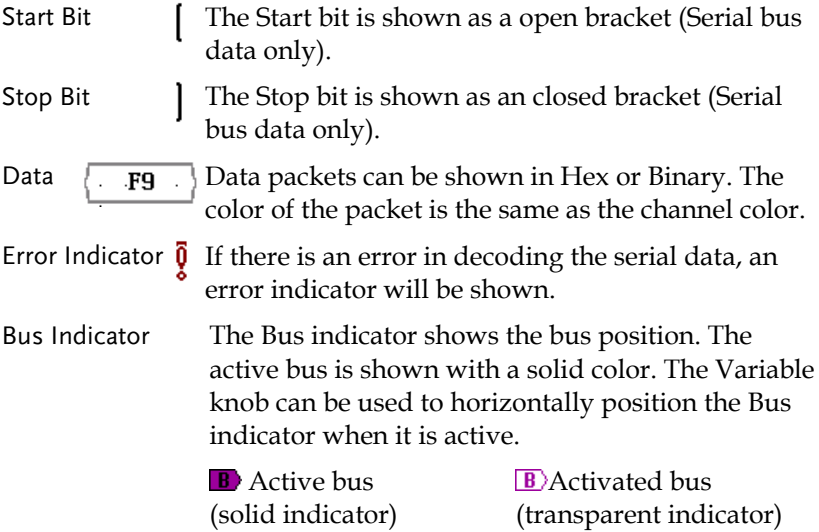

# **GWINSTEK**

Trigger Configuration Shows the bus trigger (B) and the *Trigger On* settings.

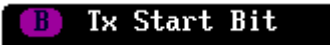

# Parallel Bus Input Configuration

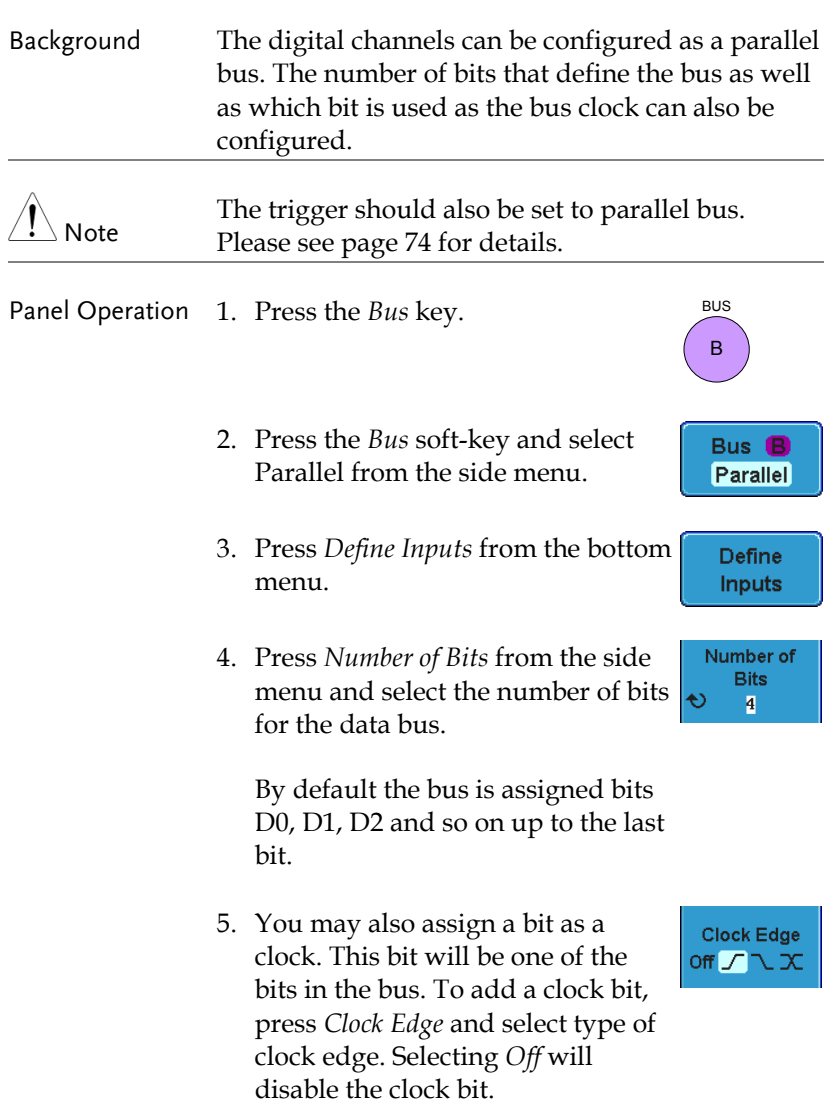

6. If you wish to define which channels are assigned to the bus, press *Select Signal* from the side menu and select the bit that wish to assign.

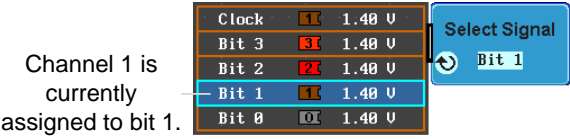

7. Next, press *Select Ch* and select which channel is assigned to the bit selected above.

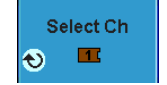

8. Repeat steps 6 and 7 for any remaining bits and for the clock, if enabled.

#### Threshold Configuration

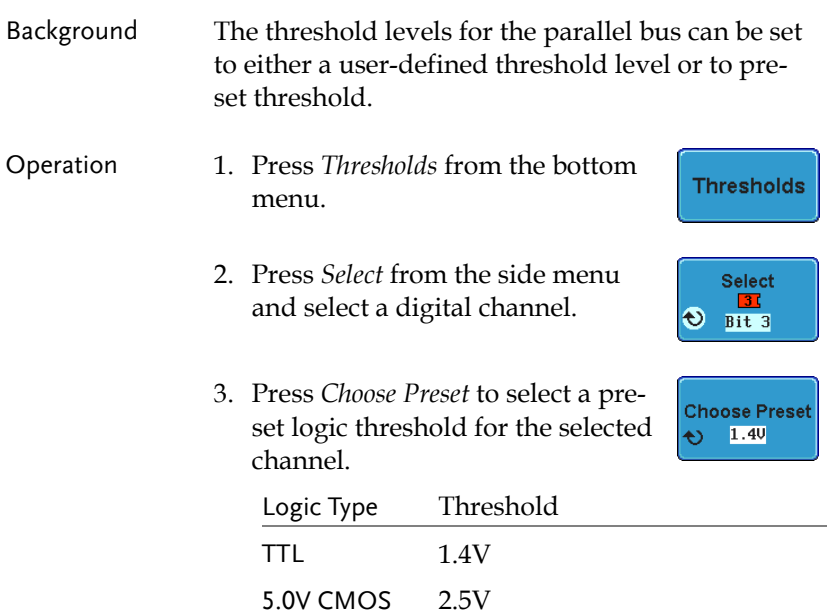

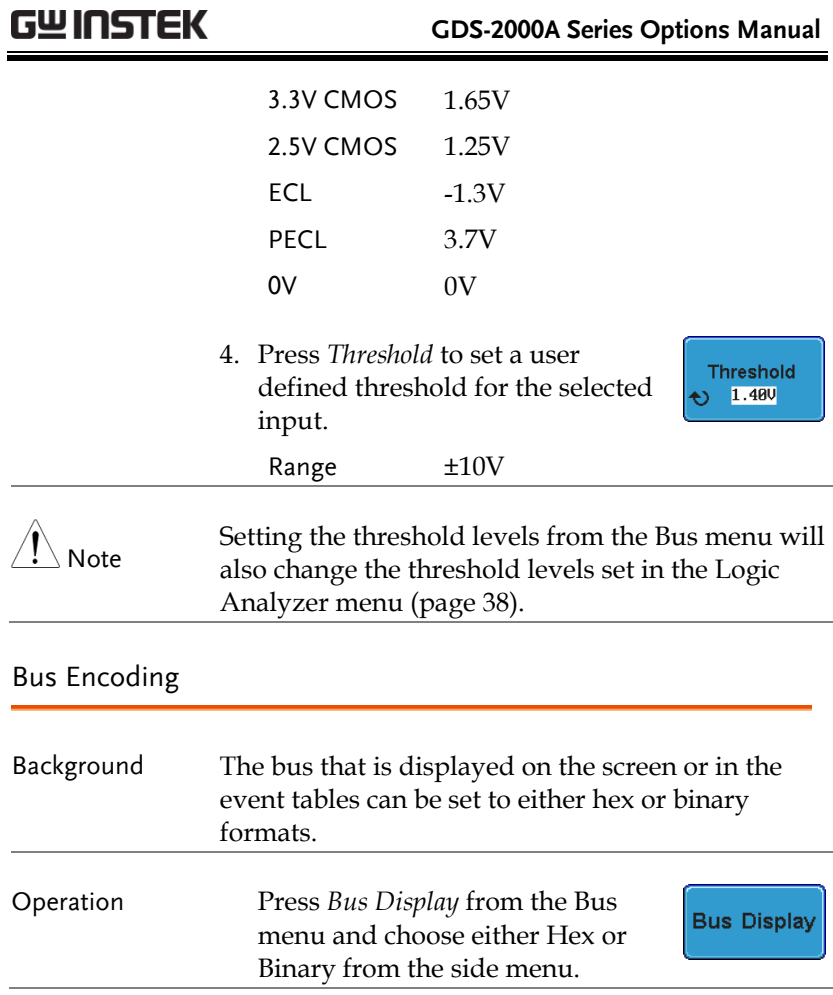

Parallel Bus Event Table

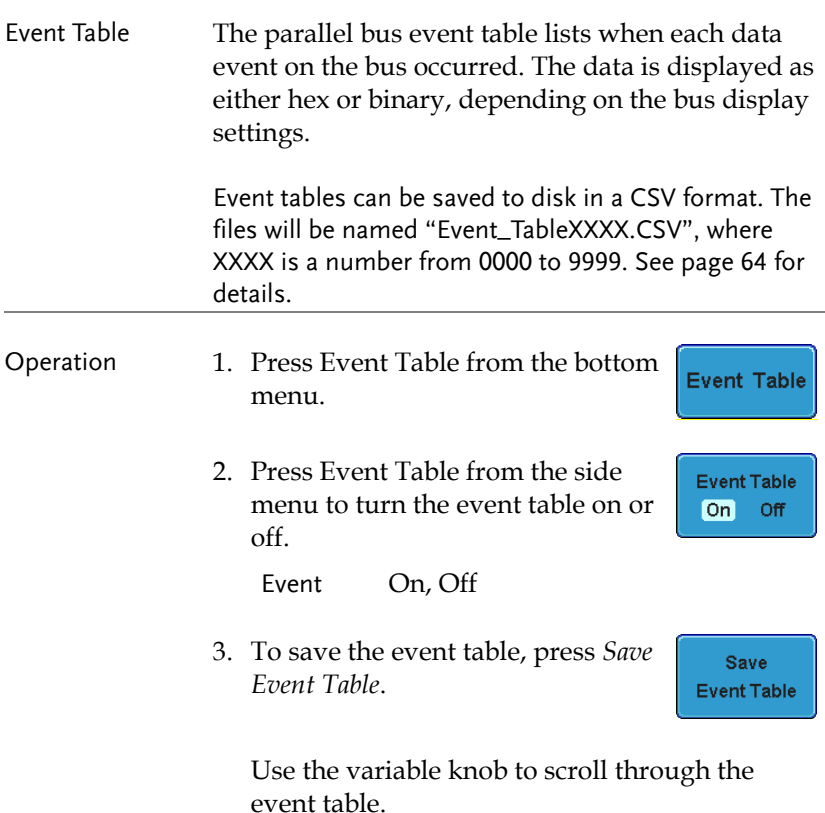

## Example

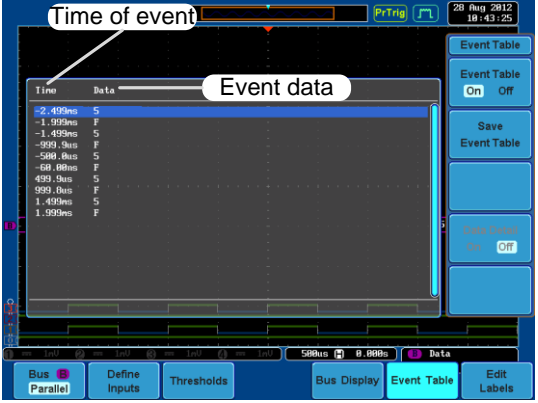

## Adding a Label to the Parallel Bus

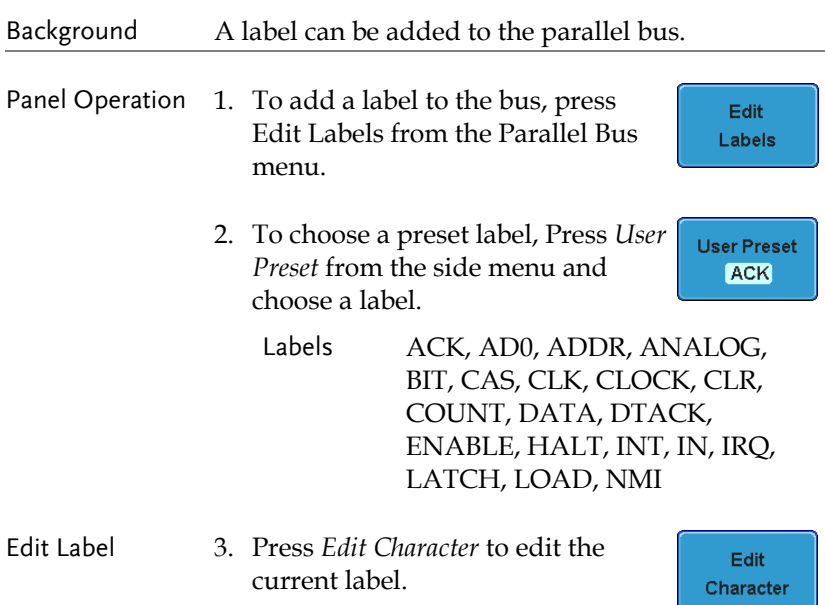

- $\frac{1 \text{ Ju1} \cdot 2009}{13:42:34}$  $PrTig$   $T1$ Keypad Label Name FileNa Label Name Enter Character LABEI<br>ADAA  $\overline{\phantom{a}}$ Back Space Edition Completed Cancel 18us ( 8.888s ) Data Bus **B**<br>Parallel Define<br>Inputs Edit **Thresholds Bus Display** Event Table Labels
- 4. The Edit Label window appears.

5. Use the Variable knob to highlight a character.

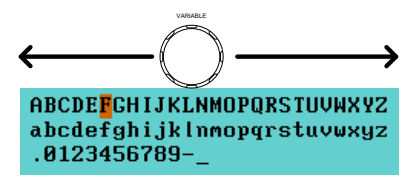

Press *Enter Character* to select a number or letter.

Press *Back Space* to delete a character.

Press *Editing Completed* to create the new label and return to the previous menu.

Note: this key must be pressed to save the label, even for the preset labels.

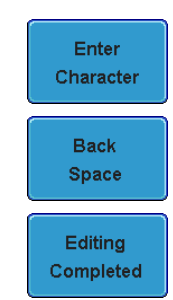

Press *Cancel* to cancel the editing and return to the Edit Label menu.

6. The label will appear next to the bus indicator.

Below, the label "BUS\_1" was created for the parallel bus.

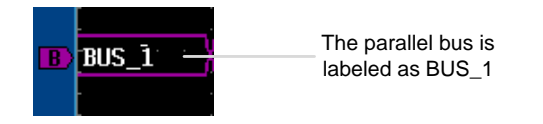

Remove Label Press *Label Display* to toggle the label on or off.

**Label Display** On Off

Cancel

## Serial Bus

The Serial Bus for Logic Analyzer software includes support for 3 common serial interfaces, SPI, UART and I2C. Each interface is fully configurable to accommodate variations in the basic protocols.

Each input can be displayed as binary or hexadecimal. An event table can also be created to aid in debugging.

Serial Bus Overview

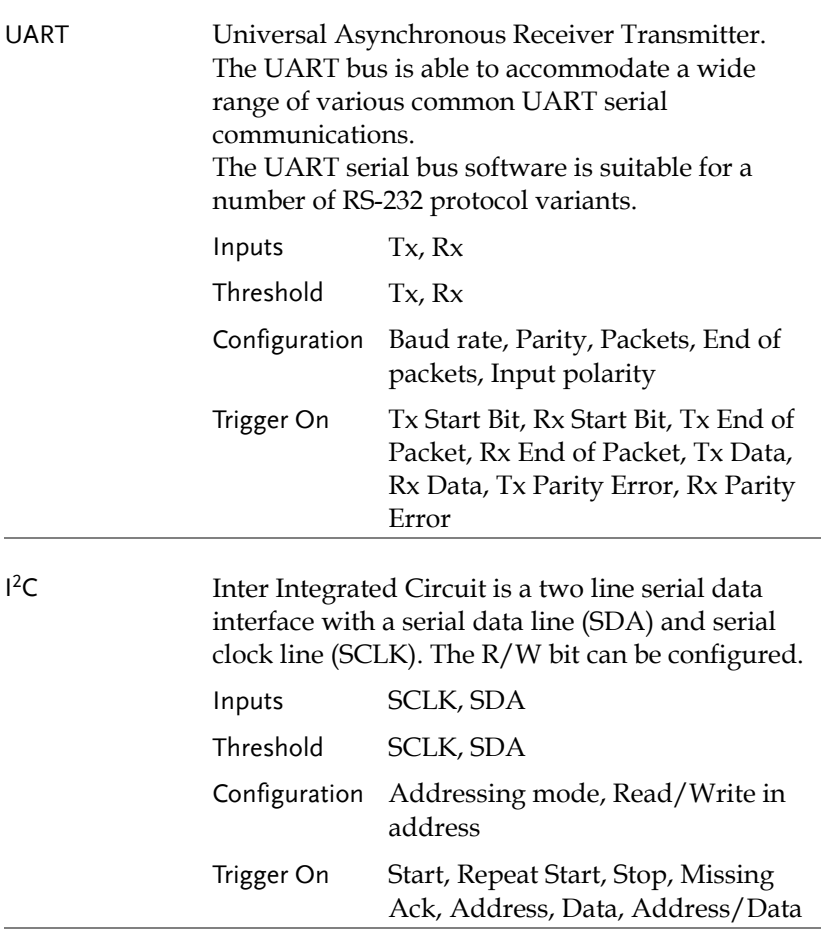

SPI The SPI (Serial Interface Peripheral) bus is fully configurable to accommodate the wide variety of SPI interfaces. This bus is only available on 4 channel models.

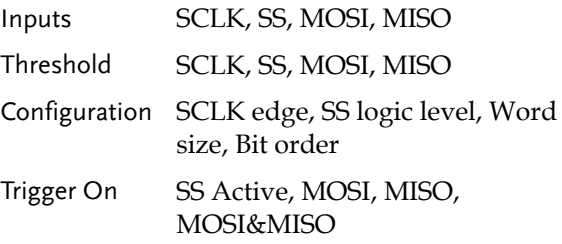

#### <span id="page-53-0"></span>UART Serial Bus Configuration

The UART bus menu is designed to decode RS-232 and other common RS-232 variants such as RS-422, RS-485. The software configuration is also flexible enough to decode the many proprietary protocols based on RS-232.

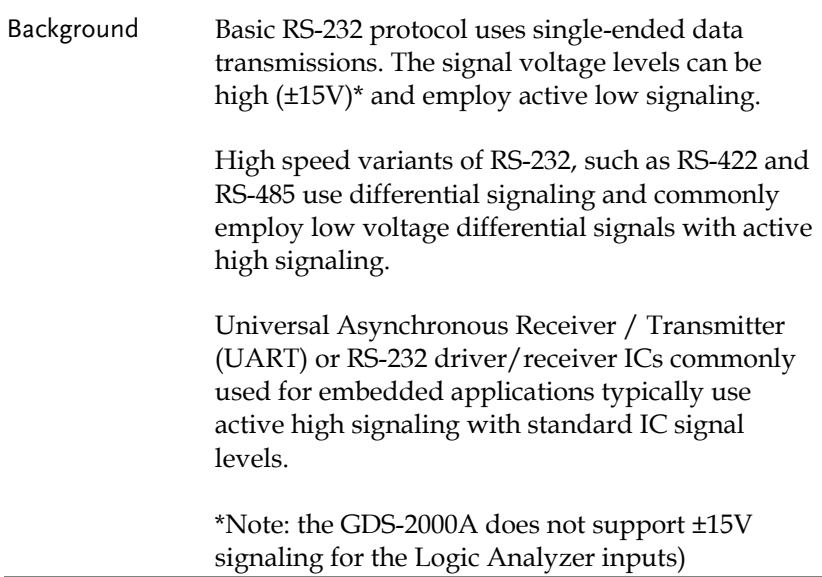

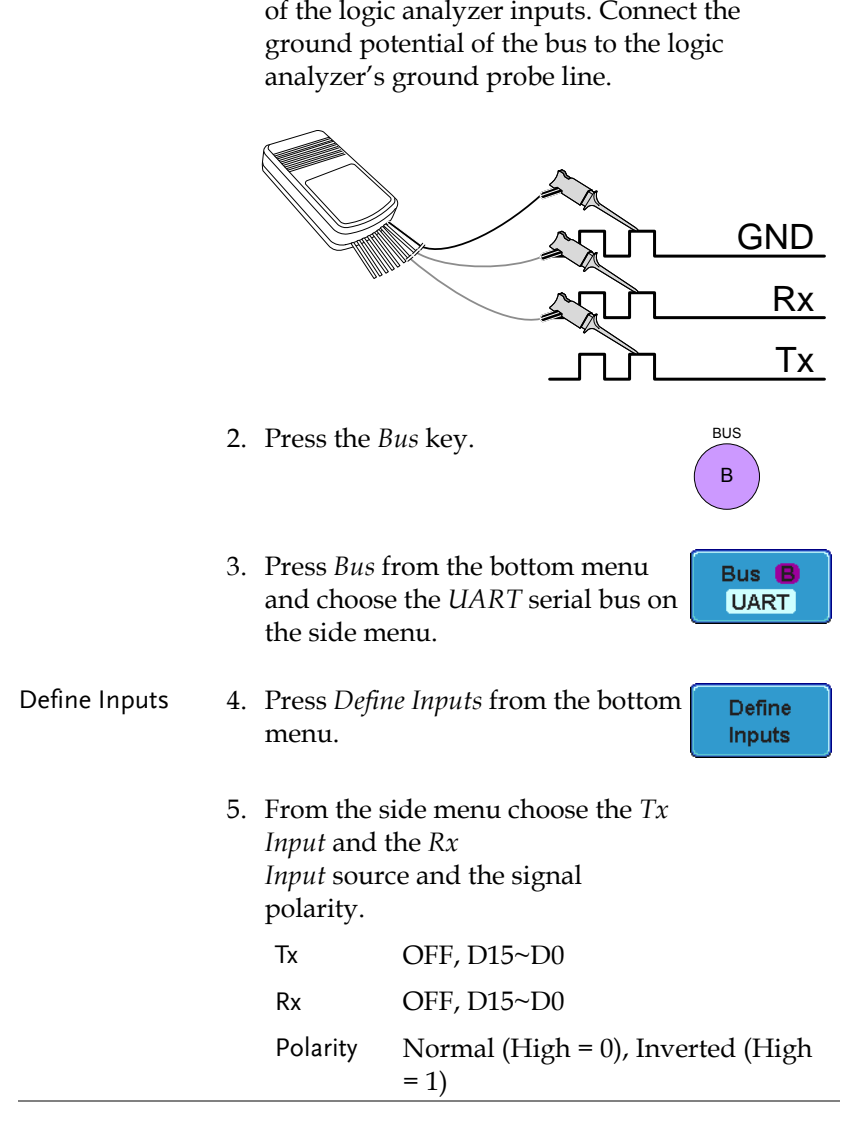

Operation 1. Connect each of the bus signals (*Tx*, *Rx*) to one

Configuration The Configure key sets the baud rate, number of data bits and parity.

1. Press *Configure* from the bottom menu.

Configure 115200-8-N

2. From the side menu select the *Baud rate*, *Data bits*, *Parity*, *Packets* and *End of Packet bits*.

Baud Rate 50, 75, 110, 134, 150, 300, 600, 1200, 1800, 2000, 2400, 3600, 4800, 7200, 9600, 14400, 15200, 19200, 28800, 31250, 38400, 56000, 57600, 76800, 115200, 128000, 230400, 460800, 921600, 1382400, 1843200, 2764800 Data Bits 8 (fixed) Parity Odd, Even, None Packets On, Off End of Packet (Hex) 00(NUL), OA(LF), OD(CR), 20(SP), FF

## <span id="page-55-0"></span>I <sup>2</sup>C Serial Bus Interface

The I2C bus is a 2 wire interface with a serial data line (SDA) and serial clock line (SCLK). The I<sup>2</sup>C protocol supports 7 or 10 bit addressing and multiple masters. The decode software will trigger on any of the following conditions: a start/stop condition, a restart, a missing acknowledge message, Address, Data or Address&Data frames. The I2C trigger can be configured for 7 or 10 bit addressing with the option to ignore the R/W bit as well as triggering on a data value or a specific address and direction (read or write or both).

Panel operation 1. Connect each of the bus signals (*SCLK*, *SDA*) to one of the logic analyzer inputs. Connect the ground potential of the bus to the logic analyzer's ground probe line.

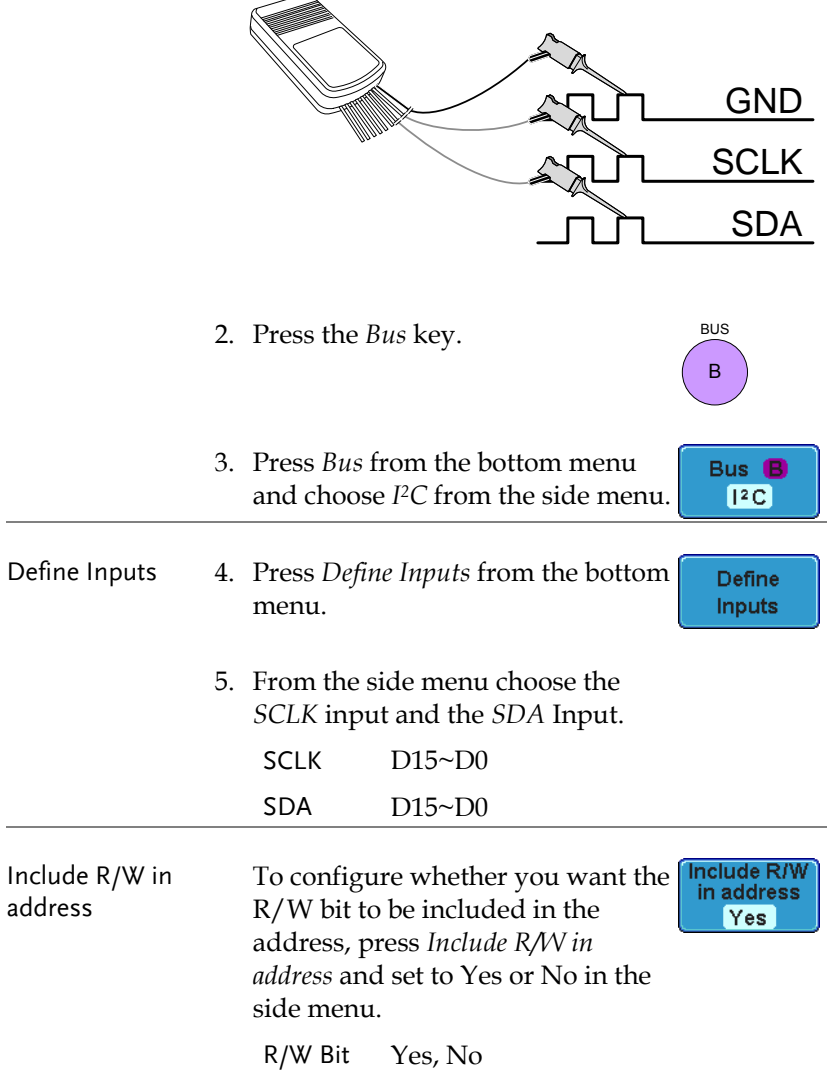

#### SPI Serial Bus Interface

The serial peripheral interface (SPI) is a full duplex 4 wire synchronous serial interface. The 4 signals lines: Serial clock line (SCLK), slave select (SS), Master output/slave input (MOSI, or

SIMO) and the Master input/slave output (MISO, or SOMI). The word size is configurable from 4 to 32 bits. The SPI triggers on the data pattern at the start of each framing period.

Panel operation 1. Connect each of the bus signals (*SCLK*, *SS*, *MOSI*, *MISO*) to one of the logic analyzer inputs. Connect the ground potential of the bus to the logic analyzer's ground probe line.

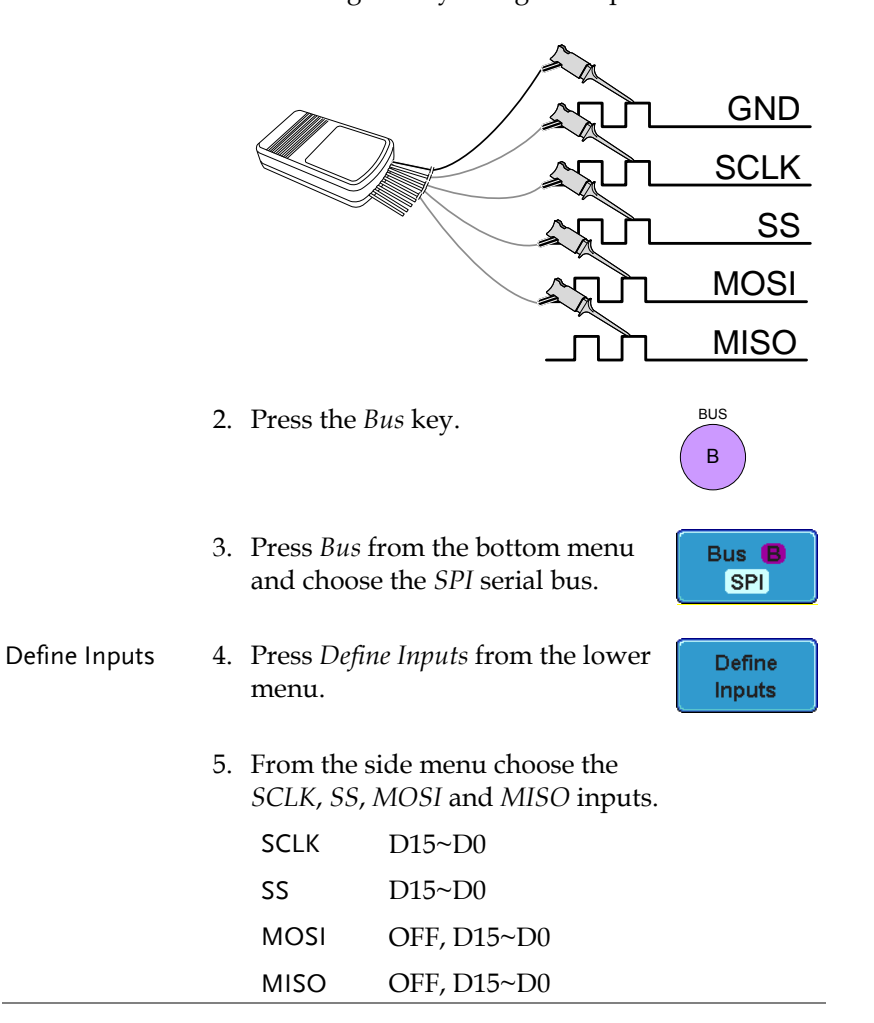

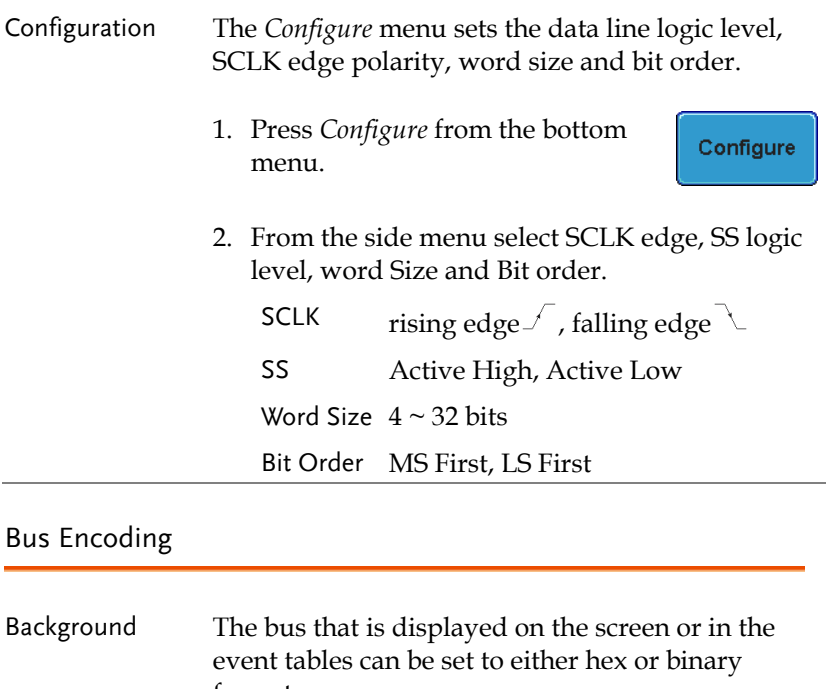

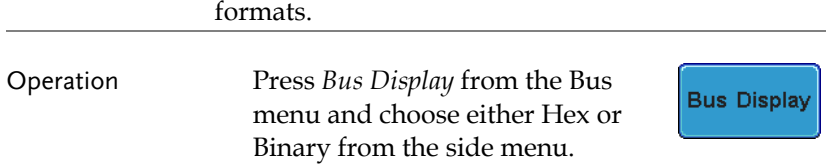

## Threshold Configuration

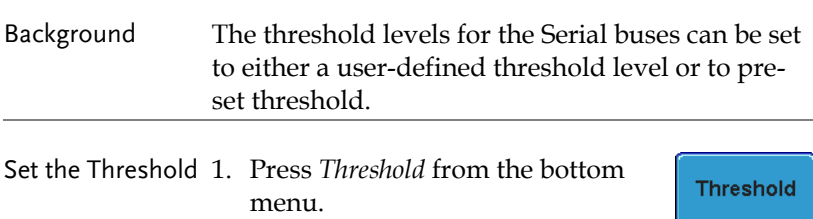

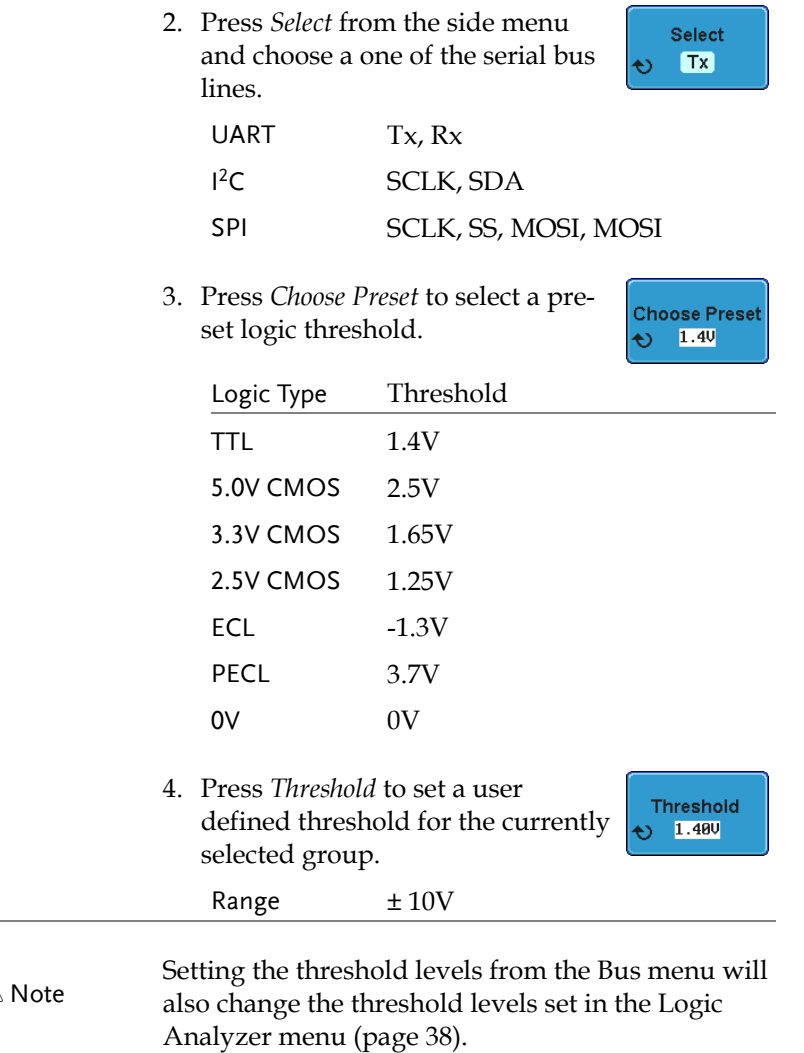

 $\mathcal{A}$ 

### Serial Bus Event Tables

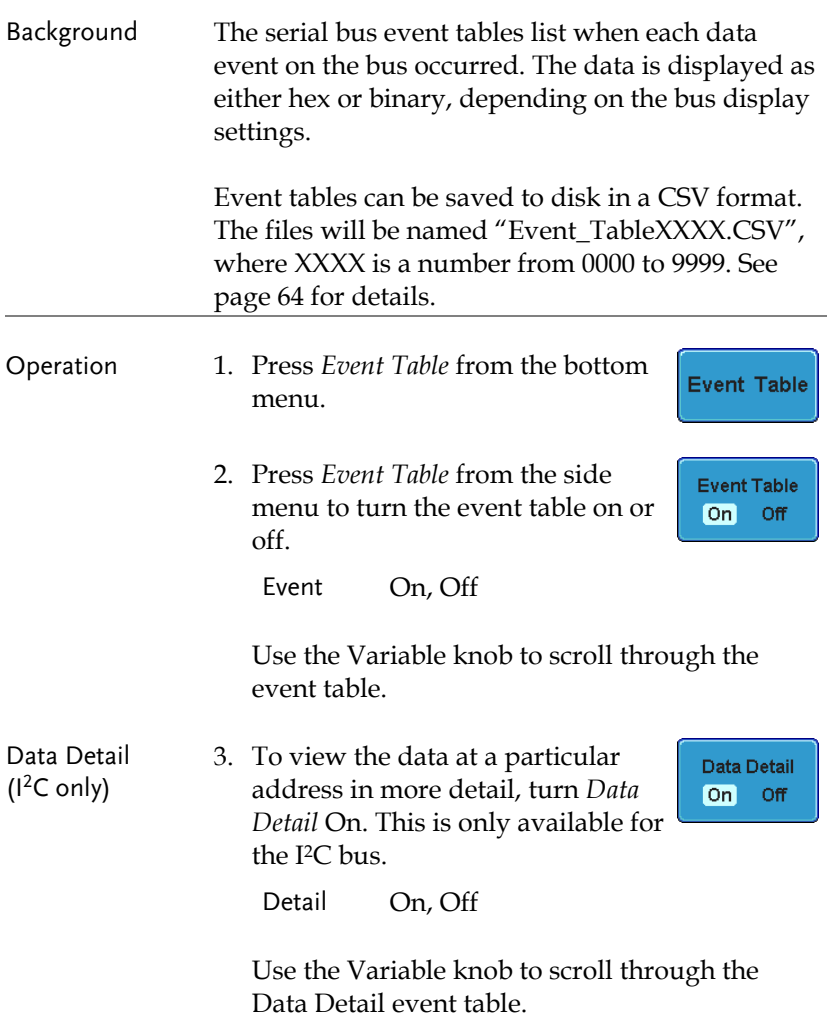

**Save Event Table** 

> Data Detail On  $[Off]$

minimi

Event Table

sama Art

Ē ..

**Nes** 

Save Event Table 4. To save the event table, press *Save Event Table*. The Event table will be saved to the current file path in a CSV format. See pag[e 64](#page-63-0) for details.

> Use the variable knob to scroll through the event table.

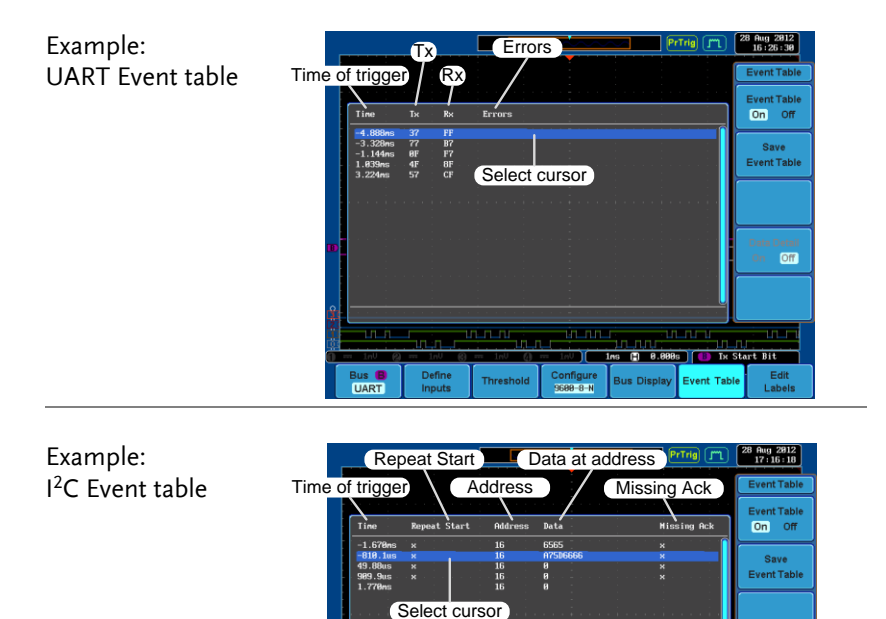

**Sus**<br>[2C]

Define<br>Impute

Thresho

Edit<br>Labels

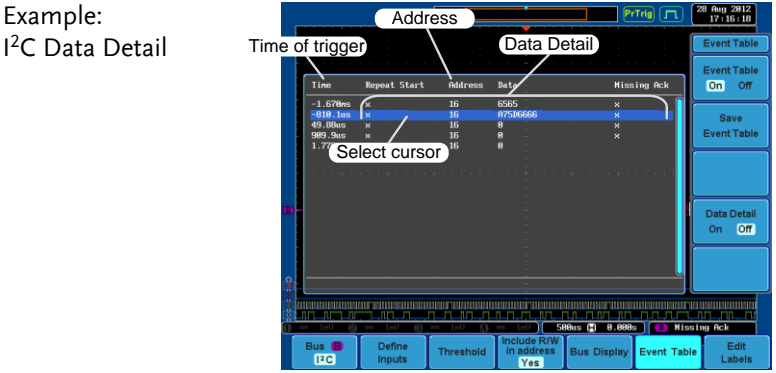

Define<br>Inputs

 $\frac{\text{Bus}}{\text{PQ}}$ 

Note Data Detail is only available with the 1<sup>2</sup>C bus.

Threshold

Example:  $SPI$  Event table Time

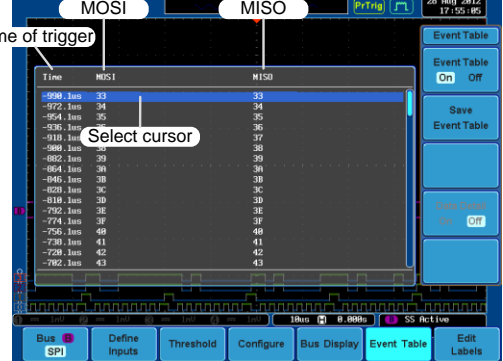

<span id="page-63-0"></span>Event Tables Format

Each bus type (Parallel, UART, I2C, SPI) can have an event table saved containing each bus event as a .CSV file. For serial buses, an event is defined as the data on the bus when a Stop or End of Packet (UART) is encountered. For parallel buses, an event depends on the number of bits on the bus. The data associated with each event and the time of each event is recorded.

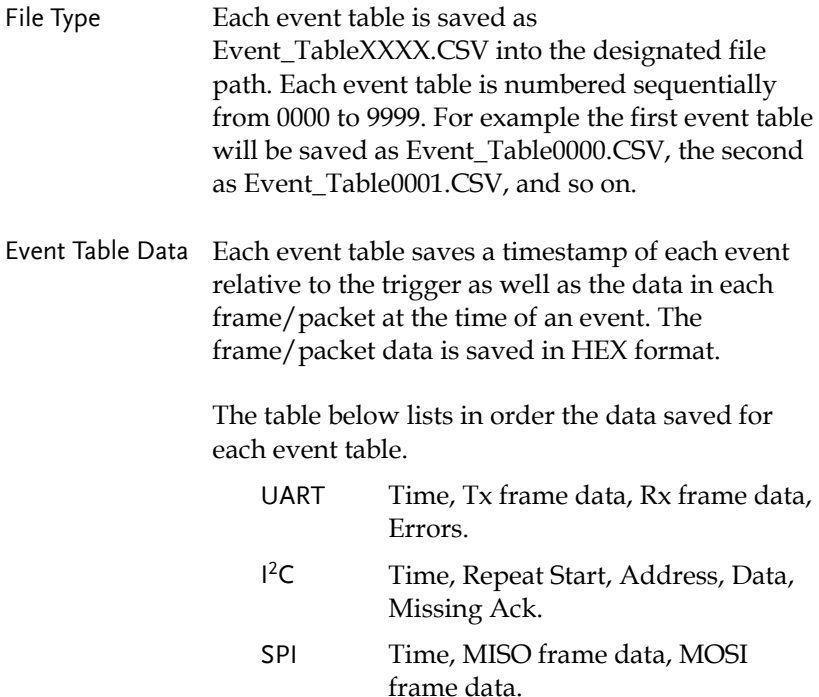

Example Below shows the data associated with an SPI event table in a spreadsheet.

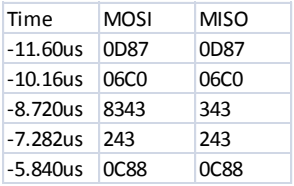

### Adding a Label to the Serial Bus

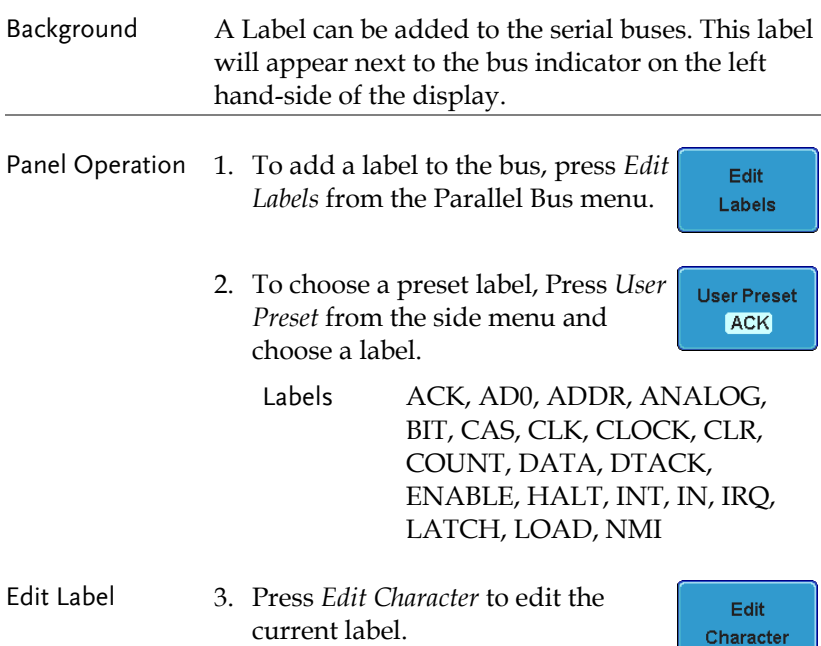

- $\frac{1 \text{ J} \text{u} \cdot 1}{13 \cdot 42 \cdot 34}$  $PrTrig$ **Keypad**  $: RCK$ Label N : Fileh Label Nane Enter LABE<br>ADAG Character Ŧ Back Space Editing **Completed ABCDEFCHIJKLNNOPQRSTUVNXYZ<br>Abcdefghijklnnopqrstuvwxyz**<br>.0123456789-\_ Cancel Ins (2) 8.888s | B Ix Start Bit Bus **B**<br>UART Define Configure<br>9600-8-N Edit<br>Labels **Threshold Bus Display** Event Table Inputs
- 4. The Edit Label window appears.

5. Use the Variable knob to highlight a character.

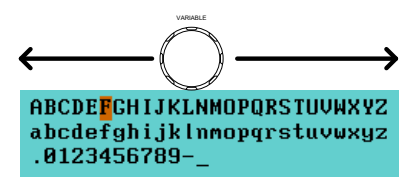

Press *Enter Character* to select a number or letter.

Press *Back Space* to delete a character.

Press *Editing Completed* to create the new label and return to the previous menu.

Note: this key must be pressed to save the label, even for the preset labels.

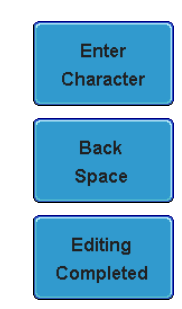

Cancel

Press *Cancel* to cancel the editing and return to the Edit Label menu.

6. The label will appear next to the bus indicator.

Below, the label "BUS\_1" was created for the bus.

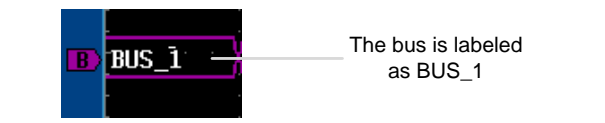

Remove Label Press *Label Display* to toggle the label on or off.

**Label Display** On Off

#### Using Cursors with the Serial Bus

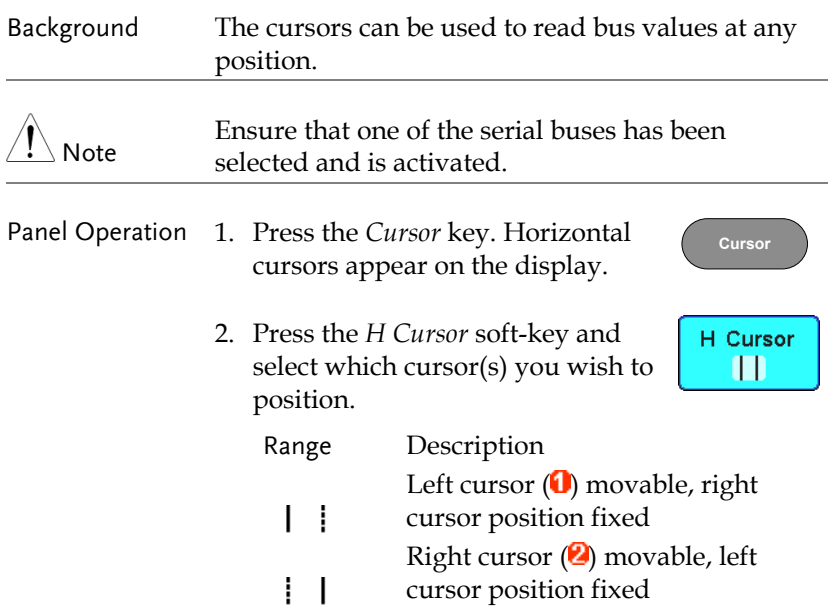

Left and right cursor  $(\mathbf{0} + \mathbf{2})$ movable together

3. The cursor position information appears on the top left hand side of the screen.

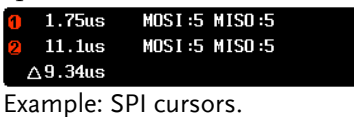

 $\mathbf{L}$ 

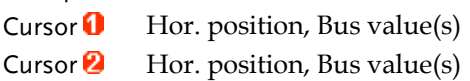

4. Use the *Variable knob* to move the movable cursor(s) left or right.

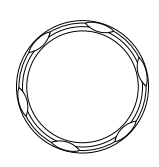

**VARIABLE**

# Trigger Settings

## Serial Bus Trigger Settings

### UART BUS Trigger Settings

The UART bus trigger conditions can be set at any time after the bus settings have been set to *UART*.

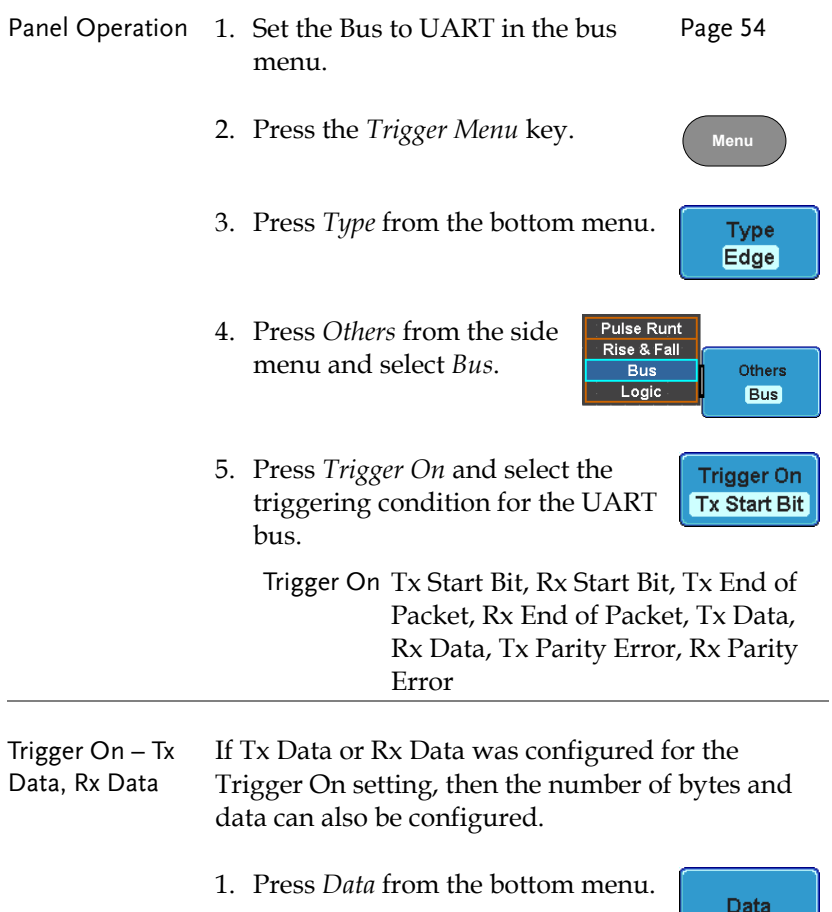

2. Press *Number of Bytes* from the side menu and choose the number of bytes for the data.

UART 1~10 Bytes

3. Press *Data* from the side menu to edit the triggering data.

To edit the data, use the *Variable* knob to highlight a binary or hex digit and press *Select*. Use the *Variable* knob to choose a value for the digit and press *Select* to confirm.

Number of **Bytes**  $\ddot{\mathbf{e}}$ ı

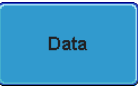

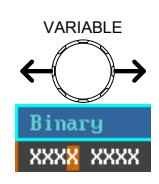

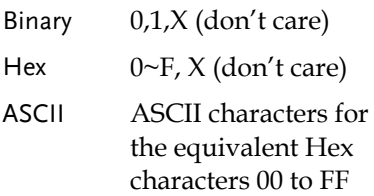

The Trigger on settings will be reflected on the Trigger Configuration icon.

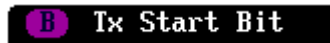

I <sup>2</sup>C Bus Trigger Settings

The I <sup>2</sup>C bus trigger conditions can be set at any time after the bus settings has been set to 1 <sup>2</sup>C.

Panel Operation 1. Set the Bus to I <sup>2</sup>C in the bus menu. Pag[e 56](#page-55-0)

2. Press the *Trigger Menu* key.

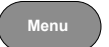

3. Press *Type* from the bottom menu.

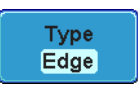

# **GWINSTEK**

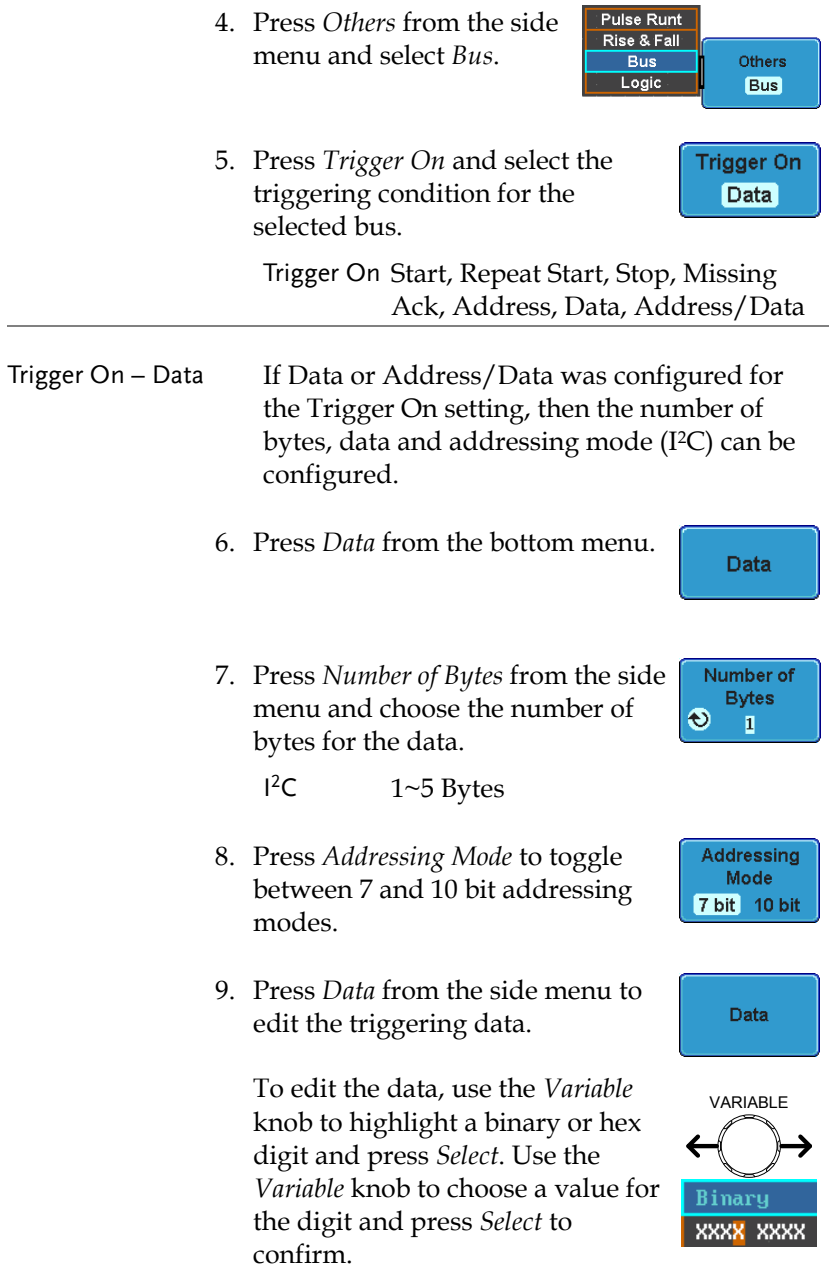

# **GWINSTEK**

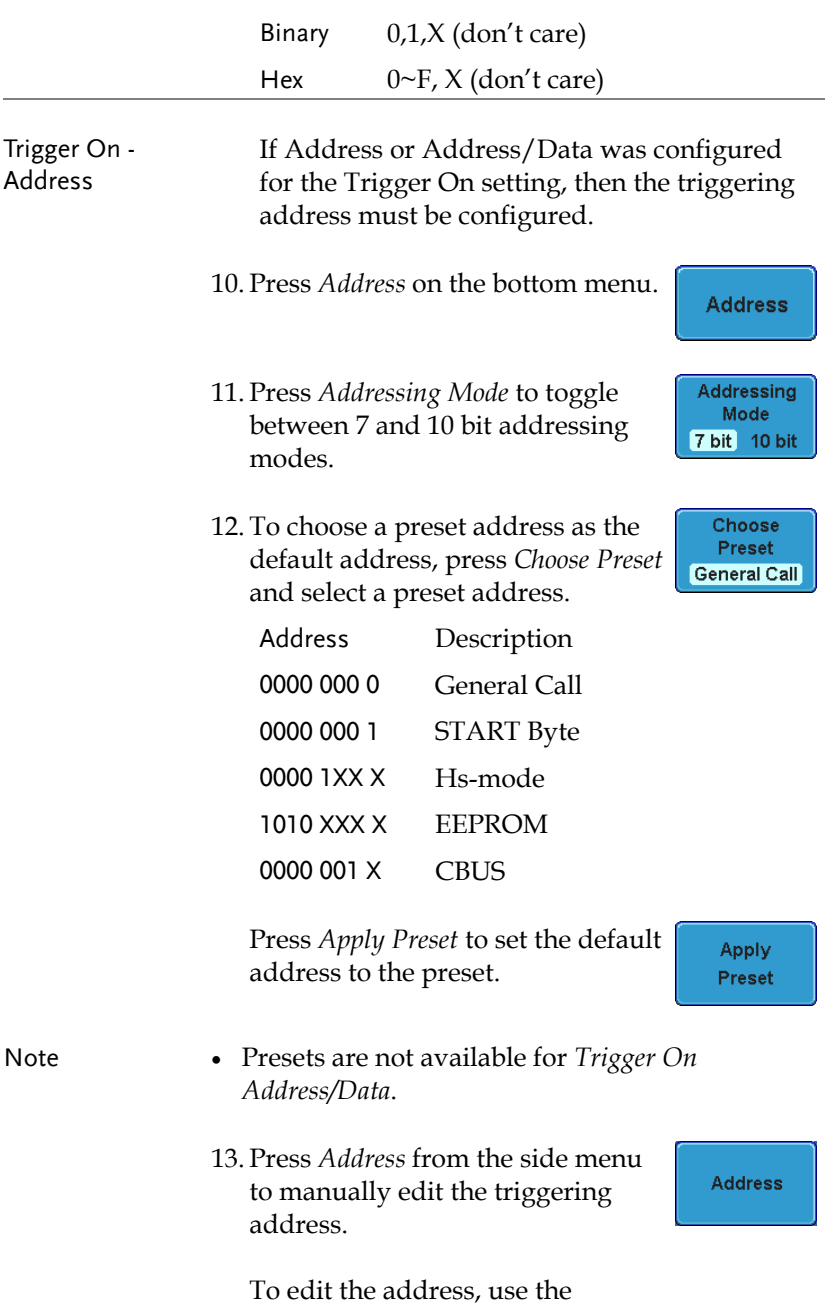
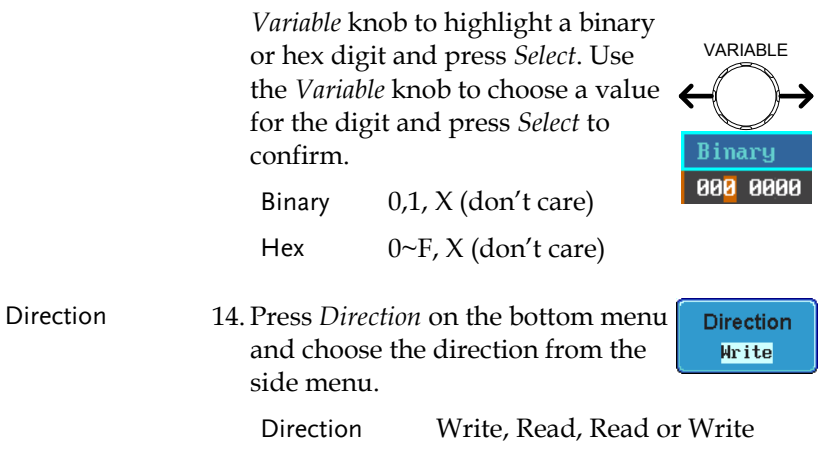

### SPI Bus Trigger Settings

The SPI bus trigger conditions can be set at any time after the bus setting has been set to SPI.

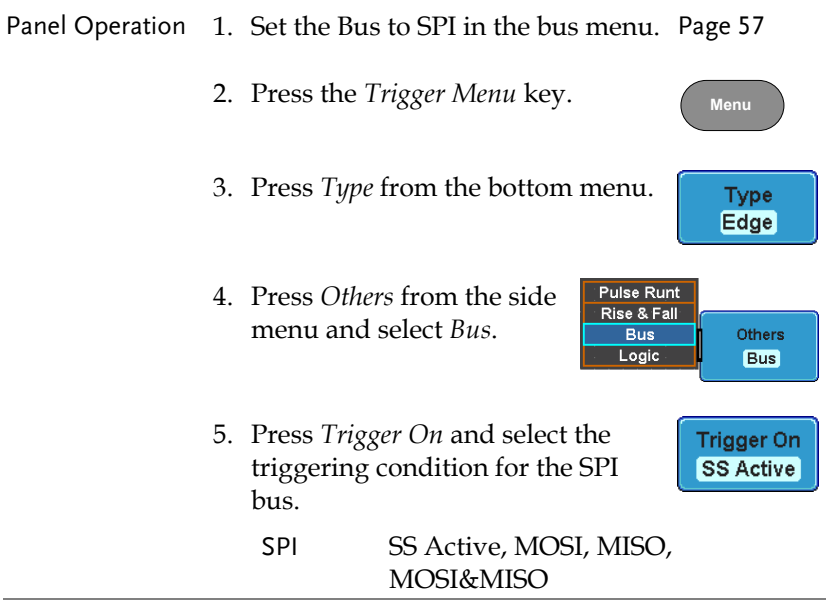

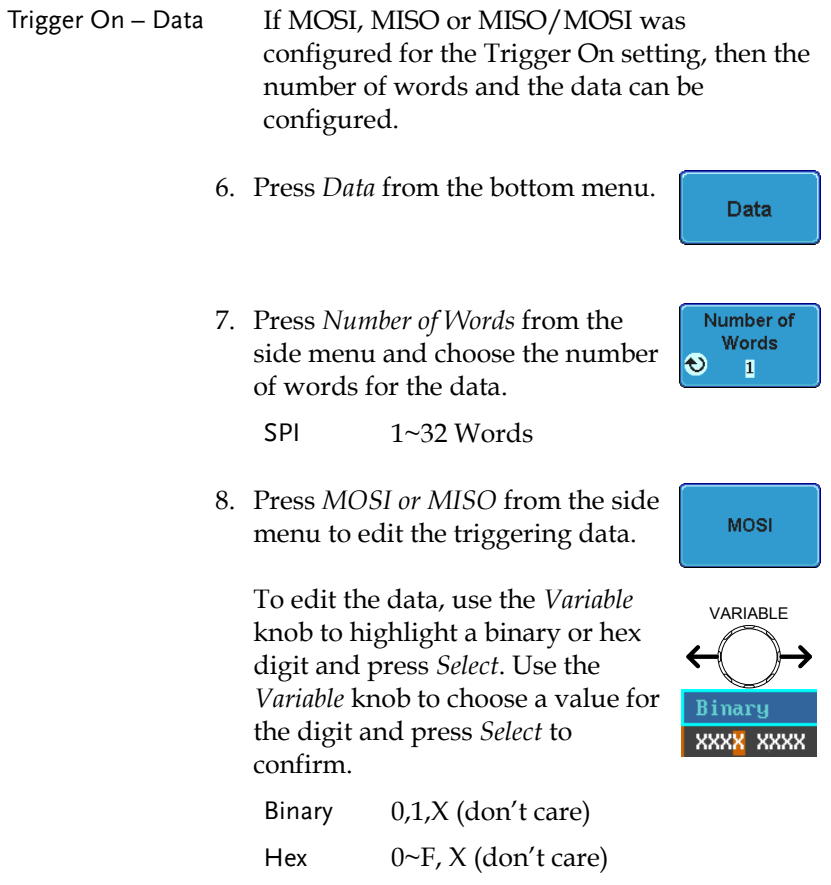

## Parallel Bus Trigger

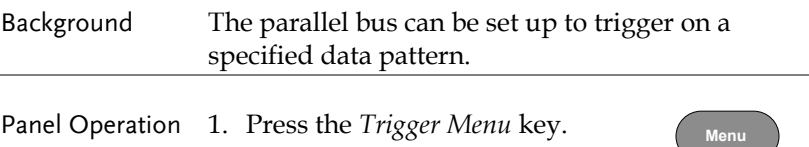

2. Press *Type* from the bottom menu.

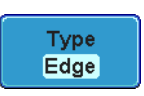

3. Select *Others* → *Bus* from the side menu. The Bus indicator appears at the bottom of the display.

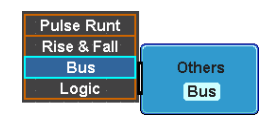

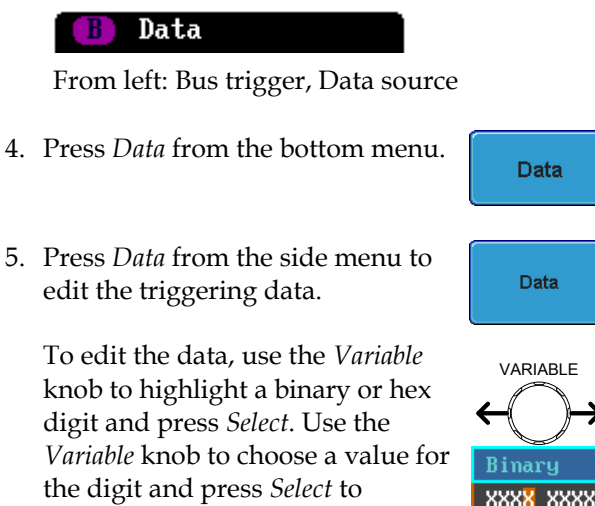

confirm.

- Binary 0,1,X (don't care) Hex  $0 \sim F$ , X (don't care)
- 6. The bus will now trigger when the specified data appears on the bus.

## Common Bus Trigger Settings

#### Bus Trigger Mode

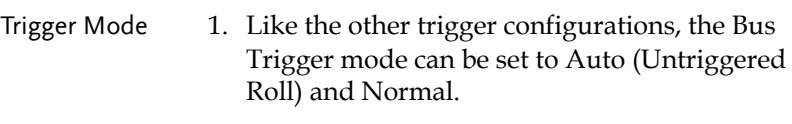

This applies to the serial and parallel buses.

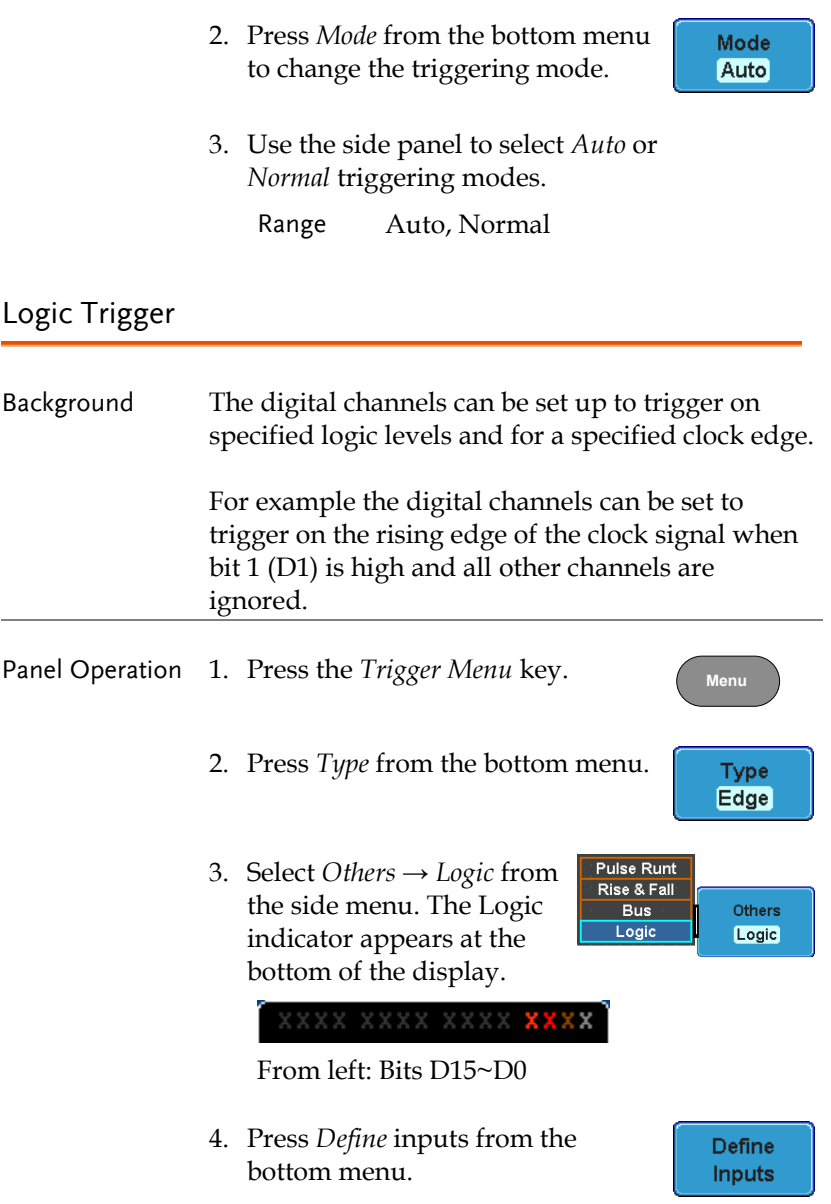

- 5. Press *Select* on the side menu and select a channel.
- 6. Next, select a logic level for the selected channel, or set the selected channel as the clock signal.

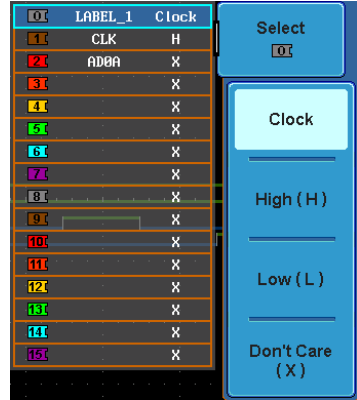

Logic Clock, High (H), Low (L), Don't Care (X)

7. If *Clock* was selected, press *Clock Edge* from the bottom menu and select a clock transition.

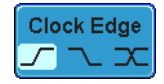

- 8. Repeat steps 5 to 7 for the remaining channels.
- 9. The chosen logic levels will be reflected in the trigger indicator at the bottom of the screen. The color of each channel, if active will also be displayed. If a channel is not turned on, it will be grayed-out.

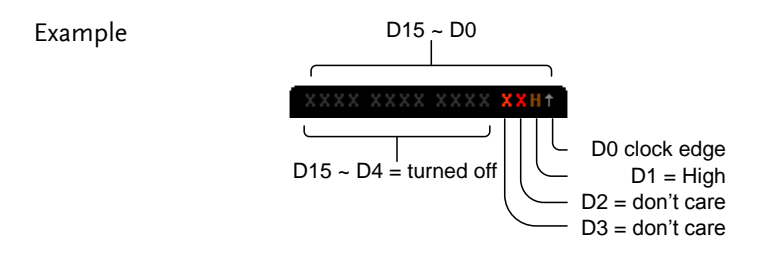

10. The bus will now trigger when the specified logic appears on the bus.

# **GWINSTEK**

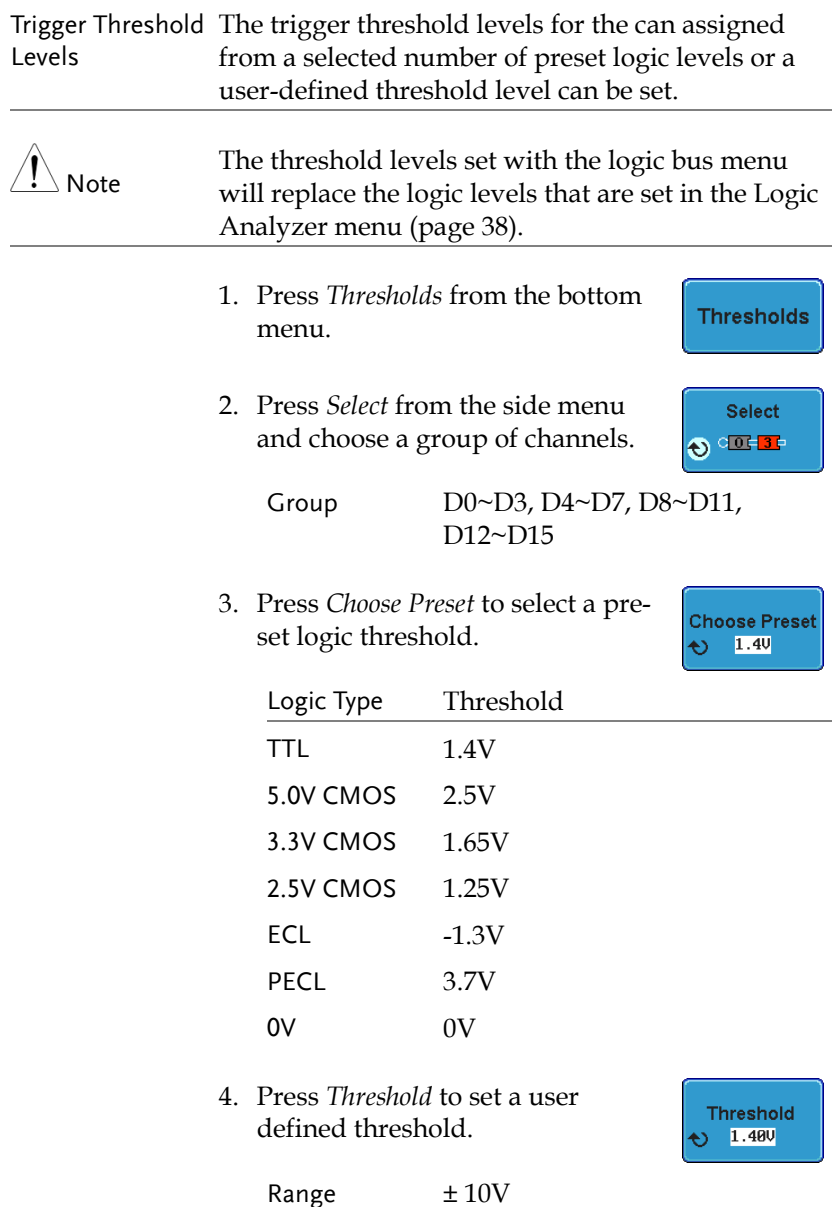

## Logic Trigger Mode

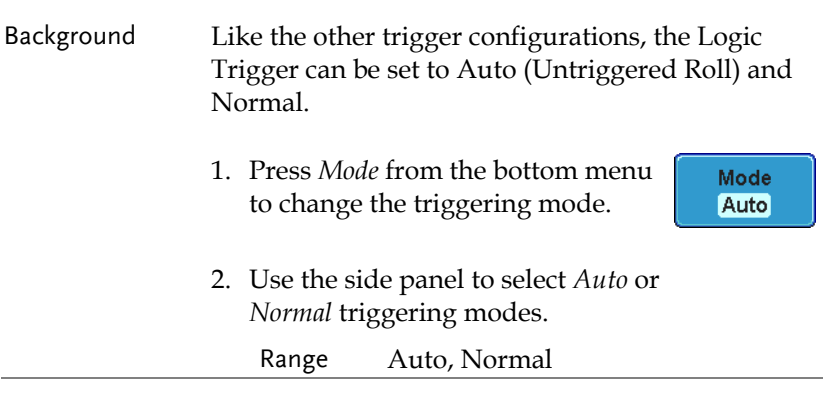

## Logic Trigger Holdoff

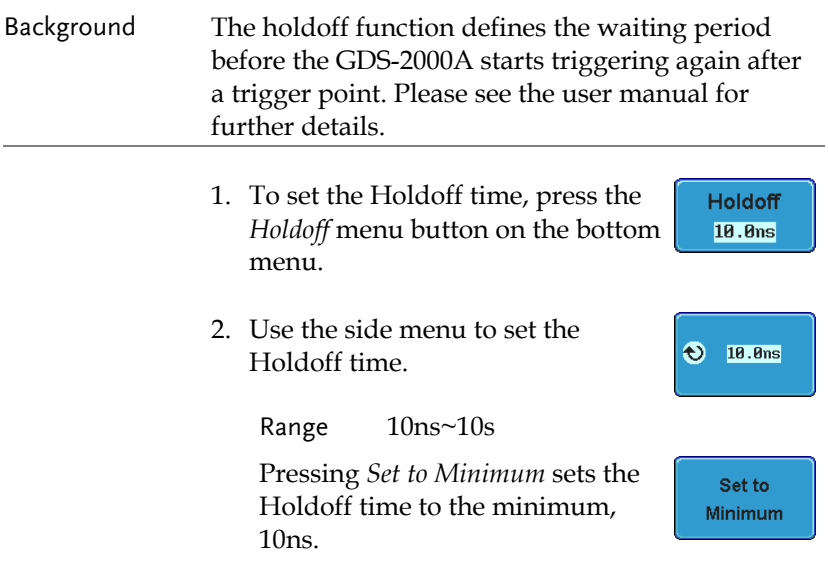

# NDEX

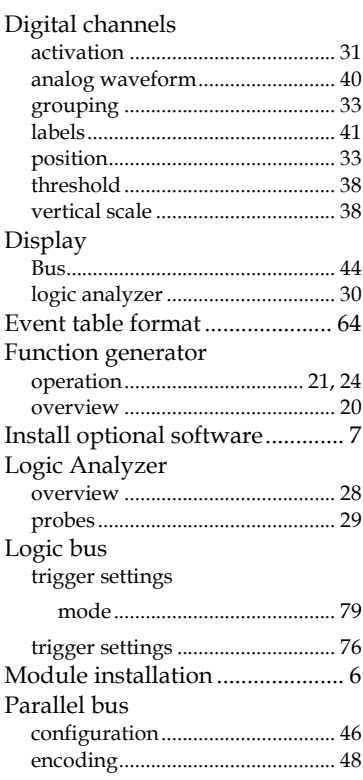

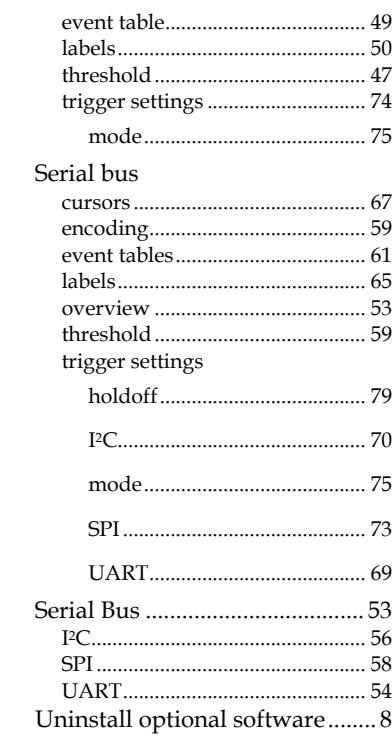